## Internet Lehrgang ALLPLAN 2022  $\overline{\phantom{a}}$

Linien-, Flächenstil, Zeichnungstyp Teil 1

Diese Dokumentation wurde mit der größtmöglichen Sorgfalt erstellt; jedwede Haftung muss jedoch ausgeschlossen werden.

Die Dokumentationen der ALLPLAN GmbH beziehen sich grundsätzlich auf den vollen Funktionsumfang des Programms, auch wenn einzelne Programmteile nicht erworben wurden. Falls Beschreibung und Programm nicht übereinstimmen, gelten die Menüs und Programmzeilen des Programms.

Der Inhalt dieses Dokumentes kann ohne Benachrichtigung geändert werden. Dieses Dokument oder Teile davon dürfen nicht ohne die ausdrückliche Erlaubnis der ALLPLAN GmbH vervielfältigt oder übertragen werden, unabhängig davon, auf welche Art und Weise oder mit welchen Mitteln, elektronisch oder mechanisch, dies geschieht.

Allfa® ist eine eingetragene Marke der ALLPLAN GmbH, München. Allplan® ist eine eingetragene Marke der Nemetschek Group, München. Adobe® , Acrobat® and Acrobat Reader® sind Marken bzw. eingetragene Marken von Adobe Systems Incorporated.

AutoCAD®, DXF™ und 3D Studio MAX® sind Marken oder eingetragene Marken der Autodesk Inc. San Rafael, CA.

BAMTEC® ist eine eingetragene Marke der Fa. Häussler, Kempten. Datalogic und das Datalogic-Logo sind eingetragene Marken von Datalogic S.p.A. in vielen Ländern, einschließlich der USA. und der EU. Alle Rechte vorbehalten.

Microsoft® und Windows® sind Marken oder eingetragene Marken der Microsoft Corporation.

MicroStation® ist eine eingetragene Marke der Bentley Systems, Inc. Teile dieses Produkts wurden unter Verwendung der LEADTOOLS entwickelt, (c) LEAD Technologies, Inc. Alle Rechte vorbehalten.

Teile dieses Produktes wurden unter Verwendung der Xerces Bibliothek von 'The Apache Software Foundation' entwickelt.

Teile dieses Produktes wurden unter Verwendung der fyiReporting Bibliothek von fyiReporting Software LLC entwickelt; diese ist freigegeben unter der Apache Software Lizenz, Version 2.

Allplan Update-Pakete werden unter Verwendung von 7-Zip, (c) Igor Pavlov erstellt.

Cineware, Render-Engine und Teile der Anwenderdokumentation Copyright 2020 MAXON Computer GmbH. Alle Rechte vorbehalten.

Alle weiteren (eingetragenen) Marken sind im Besitz der jeweiligen Eigentümer.

© ALLPLAN GmbH, München. Alle Rechte vorbehalten - All rights reserved.

1. Auflage, Februar 2022

Dokument Nr. 220deu01s39-1-BS0222

# Inhalt

### [Willkommen bei Internet-Learning! ........................................ 1](#page-4-0)

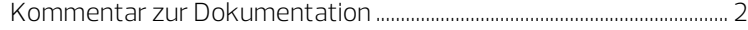

### [Linienstile, Flächenstile, Zeichnungstypen \(Teil 1\) .......... 3](#page-6-0)

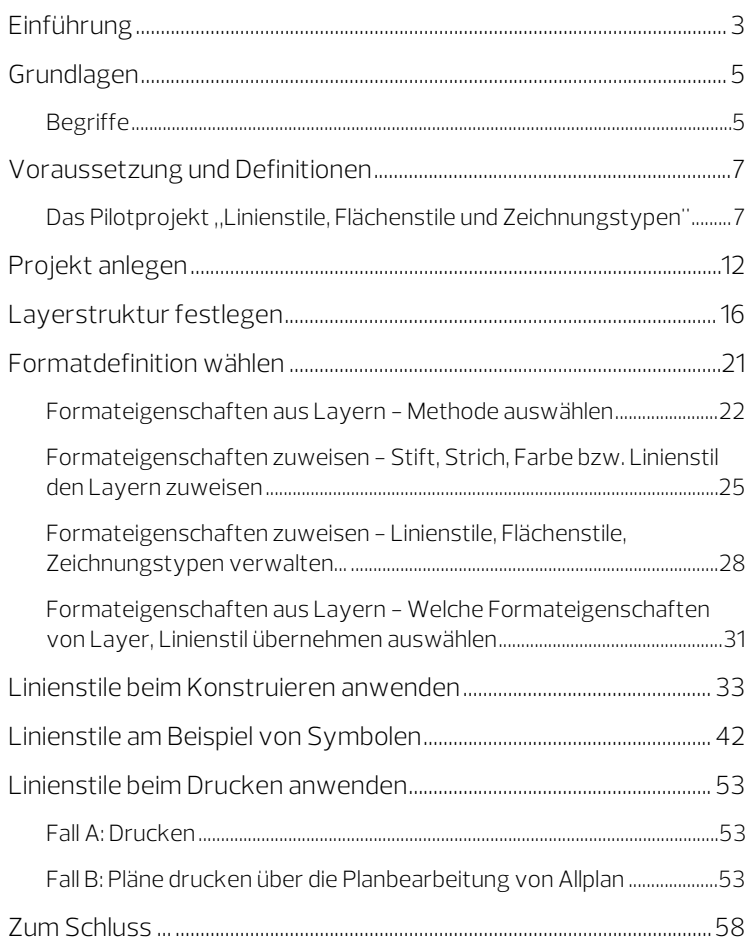

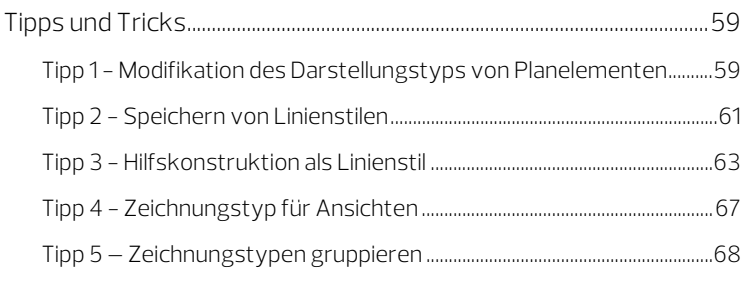

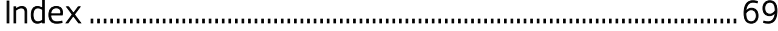

# <span id="page-4-0"></span>Willkommen bei Internet-Learning!

Die Darstellung von Elementen in Allplan kann auf vielfache Weise gesteuert werden. Diese Internet-Learning Lektion befasst sich speziell mit der Darstellung von Konstruktionselementen wie z.B. Linien, Kreisen, Wand- und Stützenlinien, und wie Linienstile und Zeichnungstypen in Allplan dabei überflüssige Modifikationen vermeiden helfen.

### Folgende Themen werden behandelt:

- Grundlagen und Begriffe
- Layerstrukturen
- Methoden zur Definition von Formaten
- Anwendung von Linienstilen beim Konstruieren
- **Linienstile und Symbole**
- Linienstile beim Plotten
- Tipps und Tricks

Beim Arbeiten mit diesen Unterlagen wünschen wir Ihnen viel Erfolg und Spaß!

### <span id="page-5-0"></span>Kommentar zur Dokumentation

Wir legen größten Wert auf Ihre Kommentare und Anregungen als Anwender unserer Programme und Leser unserer Handbücher - dies ist für uns ein wichtiger "Input" beim Schreiben und Überarbeiten unserer Dokumentation.

Schreiben Sie uns, was Ihnen an diesem Handbuch gefallen oder weniger gefallen hat. Wenn Sie mit uns Kontakt aufnehmen möchten, wenden Sie sich bitte an:

Abteilung Dokumentation

ALLPLAN GmbH Konrad-Zuse-Platz 1 D-81829 München

E-Mail: dokumentation@allplan.com

# <span id="page-6-1"></span><span id="page-6-0"></span>Linienstile, Flächenstile, Zeichnungstypen (Teil 1) Einführung

Die Darstellung von Konstruktionselementen in Allplan kann über eine Vielzahl von Möglichkeiten beeinflusst werden. Oft sind unterschiedliche Darstellungen in verschiedenen Maßstäben oder in den unterschiedlichen Planungsphasen eines Projektes erforderlich. Um hierbei den Aufwand für Mehrfacheingaben oder Modifikationen zu vermeiden bzw. möglichst gering zu halten, gibt es in Allplan einige mächtige Werkzeuge, die Sie hierbei unterstützen.

Für die automatische Anpassung der Darstellung von Fenster- oder Türelementen, Möbeln usw. an den jeweiligen aktuellen Maßstab haben Sie vielleicht den Einsatz von SmartParts in Allplan schon zu schätzen gelernt. Hierzu finden Sie in den Aufgaben Rohbau und Ausbau der Actionbar mehrere Funktionen, mit denen Sie Smart-Parts erzeugen können. In der Bibliothek und über Connect können Sie bereits definierte SmartParts auswählen und für Ihre Konstruktionen verwenden.

Auch für die unterschiedliche Darstellung von Texten (z.B. einer Raumbeschriftung) in den unterschiedlichen Planungsphasen haben Sie vielleicht schon eine Lösung durch den Einsatz von Beschriftungsbildern gefunden, so dass auch hier Mehrfacheingaben oder Modifikationen entfallen. Falls nicht, dann sind die Internet-Learning Lektionen "Beschriftungsbilder" (Teil 1 bis Teil 3) sicherlich einen Blick wert.

Oft geht es auch nur darum, Informationen in unterschiedlichen Maßstäben, Plänen oder Planungsphasen ein- oder auszublenden. Dafür haben Sie sicherlich bereits die Potentiale der Layertechnik in Allplan in Verbindung mit Drucksets oder Layerfavoriten erkannt.

Was ist aber mit der Darstellung aller sonstigen Konstruktionselemente wie Linien, Kreisen, Wand- und Stützenlinien? Welche Möglichkeiten gibt es hier, um den Aufwand für eine unterschiedliche Darstellung in unterschiedlichen Maßstäben oder Planungsphasen eines Projektes zu minimieren oder zu automatisieren und sich auch hier die Modifikation und Mehrfacheingaben zu ersparen?

Es geht also nicht darum, was dargestellt wird, dieses überlassen wir den Drucksets und Layerfavoriten. Es geht auch nicht darum, wie groß etwas dargestellt wird, dies bleibt dem jeweiligen Maßstab vorbehalten. Es geht darum, wie das Element selbst dargestellt wird, zum Beispiel, mit welcher Stiftdicke, welcher Strichart, welcher Linienfarbe oder ob es vielleicht eine Hilfskonstruktion ist, die gar nicht gedruckt werden soll - im Grunde genommen geht es also um die Formateigenschaften eines Elementes.

Dieses soll das Thema dieser kleinen Lektion sein, die sich im ersten Teil den Linienstilen und Zeichnungstypen von Allplan widmet, über die in Allplan die Darstellung von Linienelementen wie Linie, Kreis, Wand-, Stützenlinien usw. gesteuert werden kann. Da Linienstile in Allplan über die jeweiligen Layer und die Methode Format-Eigenschaften aus Layern, von Layer fest aus dem zugeordneten Linienstil den Elementen zugewiesen werden, also Linienstile nur in der Kombination mit der Layertechnik in Allplan Sinn machen, werden wir uns hier auch ein wenig mit den Layern von Allplan auseinander setzen müssen.

Im zweiten Teil widmen wir uns den Stilflächen und Flächenstilen, über die wir dann auch die Darstellung von Flächenelementen wie Schraffur, Muster, Füllfläche und Pixelfläche automatisiert abhängig vom jeweiligen Maßstab oder Zeichnungstyp anpassen können.

# <span id="page-8-0"></span>Grundlagen

### <span id="page-8-1"></span>Begriffe

#### Linienstil

Durch die Verwendung von Linienstilen können Sie die Darstellung von Elementen in Abhängigkeit vom Bezugsmaßstab bzw. vom Zeichnungstyp beeinflussen. Voraussetzung ist, dass die Formateigenschaften fest aus dem Layer übernommen werden und die Verwendung von Linienstilen aktiviert ist.

Unter einem Linienstil werden Formateigenschaften (Stift, Strich, Farbe) für einen Layer definiert und unter einem Namen gespeichert. Elemente können dann diese Formateigenschaften fest aus dem Layer übernehmen. Bei der Definition der Linienstile legen Sie fest, ob sie sich mit dem Maßstab oder mit dem Zeichnungstyp ändern.

Linienstile können für verschiedene Maßstabsbereiche bzw. Zeichnungstypen unterschiedlich definiert werden, so dass Elemente je nach Bezugsmaßstab / Zeichnungstyp unterschiedlich dargestellt und gedruckt werden. Die Verwendung von Linienstilen ermöglicht so ein maßstabsübergreifendes Arbeiten.

Bei Auslieferung sind bereits mehrere vordefinierte, praxisgerechte Linienstile enthalten, die an die DIN 1356-1 angelehnt sind (siehe Allplan Hilfe, Thema "Verwenden der vordefinierten Linienstile").

Beim Anlegen eines Projektes können Sie entscheiden, ob im Projekt auf die Linienstile des Bürostandards zurückgegriffen werden soll oder auf projektspezifische Linienstile (siehe Allplan Hilfe, Thema "Verwenden von Ressourcen in Teilbildern").

Sie können für einen Maßstabsbereich / Zeichnungstyp auch die Einstellung wie Hilfskonstruktion verwenden. Ein Element mit diesem Layer wird dann mit der Strichart und der Linienfarbe einer Hilfskonstruktion dargestellt. Es handelt sich hier aber um keine ,echte' Hilfskonstruktion, die Elemente werden nicht durch einen Filter Hilfskonstruktion erfasst.

Linienstile können nicht die Eigenschaft unsichtbar erhalten. Um dies zu erreichen, müssen Sie den Layer unsichtbar schalten. Sie können aber z.B. ein Druckset mit dem gleichen Namen wie einen Linienstil definieren, das dann die entsprechenden Layer auf unsichtbar setzt.

Wichtig: Das Arbeiten mit Linienstilen und unterschiedlichen Einstellungen für die verschiedenen Maßstabsbereiche und/oder Zeichnungstypen erfordert im Vorfeld eine sorgfältige Planung.

#### Maßstab

Mit Maßstab ist in diesem Fall entweder der aktuelle Bezugsmaßstab des aktiven Teilbildes gemeint oder der Maßstab eines Planelementes im Plan. Durch Anwahl oder Änderung des Maßstabes können die unterschiedlichen Darstellungsvarianten eines Linienstiles aufgerufen werden, wenn im Dialogfeld zur Definition der Linien- und Flächenstile bzw. der Zeichnungstypen die Option Maßstabs-Definition anzeigen aktiviert ist.

#### Zeichnungstyp

Zeichnungstypen steuern die Darstellung von Linienstilen. Zeichnungstypen können wie der Maßstab in der Statusleiste des Teilbildes durch Auswahl in der Statusleiste (analog Bezugsmaßstab) oder in der Planbearbeitung (analog Maßstab 1:?) für die einzelnen Planelemente ausgewählt werden. Durch Anwahl oder Änderung eines Zeichnungstyps können die unterschiedlichen Darstellungsvarianten eines Linienstiles aufgerufen werden, wenn im Dialogfeld zur Definition der Linien- und Flächenstile bzw. der Zeichnungstypen die Option Zeichnungstyp-Definition anzeigen aktiviert ist.

## <span id="page-10-0"></span>Voraussetzung und Definitionen

### <span id="page-10-1"></span>Das Pilotprojekt, "Linienstile, Flächenstile und Zeichnungstypen"

Beginnen wir also einmal ganz von vorn. Also am besten beim Anlegen eines Projektes in Allplan. Hier werden gleich zu Beginn der Planung einige wichtige Entscheidungen getroffen, die wir kennen und beachten sollten. Gerade wenn Sie noch nicht über besonders viel Erfahrung mit der "Layertechnik in Allplan" verfügen, oder noch keine genaue Kenntnis besitzen, welche Einstellungen sich auf Ihren Bürostandard und welche sich nur auf ein Projekt beziehen, sollten Sie Ihre ersten Gehversuche auf diesem neuen Gebiet in einem extra Projekt beschreiten.

Das Arbeiten mit Layertechnik, Linienstilen und Zeichnungstypen sowie der dafür notwendigen Voraussetzung, dem Einschalten der Methode Formateigenschaften aus Layern, von Layer fest aus dem zugeordneten Linienstil ist sicherlich eines der mächtigsten Werkzeuge von Allplan, um den Planungsprozess möglichst stark zu systematisieren, zu standardisieren und zu automatisieren. Jedoch sollten Sie zuvor einige Dinge gut überlegt und gegebenenfalls auch ausprobiert haben. Dazu ist, wie in unserem Beispiel, ein eigenes "Pilotprojekt" zu diesem Themengebiet sinnvoll. Ein Umstieg auf Linienstile und Zeichnungstypen in einem laufenden Projekt ist, soweit notwendig, sicherlich machbar, jedoch nicht unbedingt ratsam. Besser ist es zunächst mit einem neuen Pilotprojekt zu beginnen, erste Erfahrungen zu sammeln und diese dann in Ihren zukünftigen Bürostandard einfließen zu lassen.

Im Grunde genommen beginnt die Reise also mit dem Ende der Planung, nämlich mit der folgenden Hauptüberlegung für unsere nachfolgende Entscheidungskette:

• Welche Pläne sollen entstehen und was soll in welchem Plan sichtbar, nicht sichtbar und vor allem wie sichtbar (Maßstab, Formateigenschaften) sein?

Um diese Vorüberlegungen besser planen und entscheiden zu können, sollten Sie dieses in Form einer Tabelle festhalten. Hier ein kleines Beispiel:

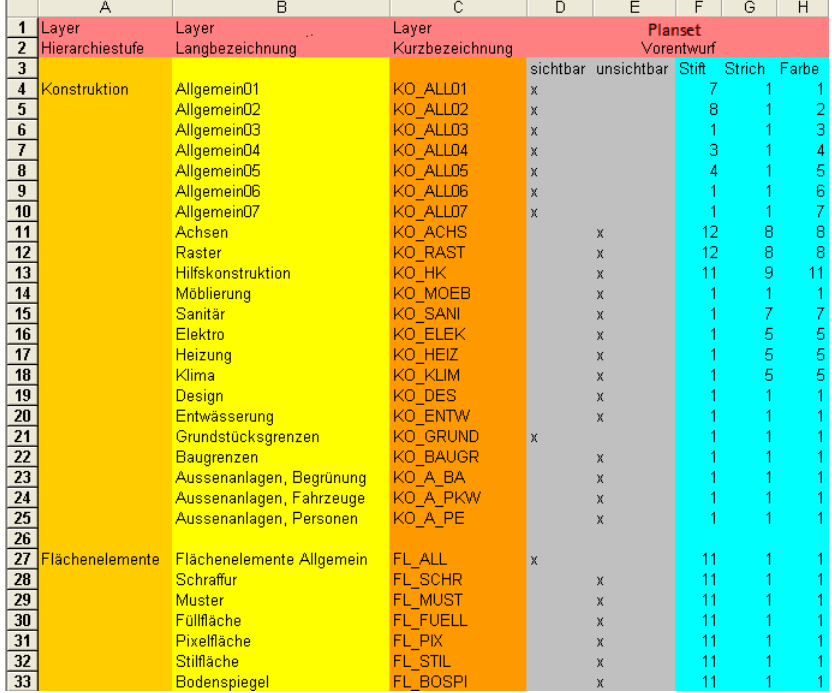

Wir beginnen also zunächst mit der Planung der Planung. Aber keine Angst. Wir alle wissen, dass sich viele Dinge erst im Verlauf einer Planung ergeben oder auch jederzeit wieder ändern können. Aber auch hier können die nachfolgenden Methoden Ihnen Hilfestellung bieten. Wobei wir bereits bei den Vorteilen des Einsatzes von Layern in Verbindung mit der Methode Formateigenschaften aus Layern, von Layer fest aus dem zugeordneten Linienstil wären.

#### Einige Vorteile durch Einsatz von Layer in Allplan bzw. der Methode "Formateigenschaften aus Layern, von Layer fest aus dem zugeordneten Linienstil":

- Der Layer eines Elementes ist oft schneller modifiziert als seine Teilbildzugehörigkeit.
- Die Formateigenschaften eines Layers können nachträglich schnell geändert werden und alle Elemente dieses Layers, welche mit Formateigenschaften aus Layer, Linienstil gezeichnet wurden, passen sich an, müssen also nicht extra modifiziert werden.
- Falls ein Layer in Ihrer Layerstruktur fehlt, ist dieser schnell angelegt und kann in allen Teilbildern des Projektes benutzt werden.
- Es sind wesentlich mehr Layer (ca. 65.000) als Teilbilder (9999) in einem Projekt möglich, daher ist eine feinere Differenzierung der Konstruktionselemente jederzeit problemlos machbar.
- Layer können sehr schnell sichtbar/unsichtbar geschaltet werden (z.B. über Drucksets oder Layerfavoriten).
- Es können wesentlich mehr Layer gleichzeitig sichtbar und bearbeitbar geschaltet werden (ca. 65.000) als Teilbilder (max. 1024).
- Formateigenschaften inkl. Layer können mit Doppelklick rechte Maustaste übernommen werden (z.B. auch aus Assistenten).
- Formateigenschaften inkl. Layer können mit Format übertragen schnell von einem Element auf andere übertragen werden.

#### Nun zu einigen weiteren Überlegungen, die in unserer Entscheidungskette zu berücksichtigen sind:

- Welche Pfadeinstellungen des Projektes sind sinnvoll?
- Welche Zeichnungs-/ Teilbild- / Planorganisation?
- Welche Layerstruktur?
- Welche Methode der Formatdefinition. A, B oder C?
	- Methode A

Formateigenschaften aus Layern: Nicht verwenden, Formateigenschaften aus Layern ignorieren

- Methode B

Formateigenschaften aus Layern: Einfache Übernahme in die Format- Symbolleiste als Vorschlagswert bei der Layeranwahl

- Methode C

Formateigenschaften aus Layern: Von Layer, fest aus dem zugeordneten Linienstil bzw. Stift, Strich, Farbe

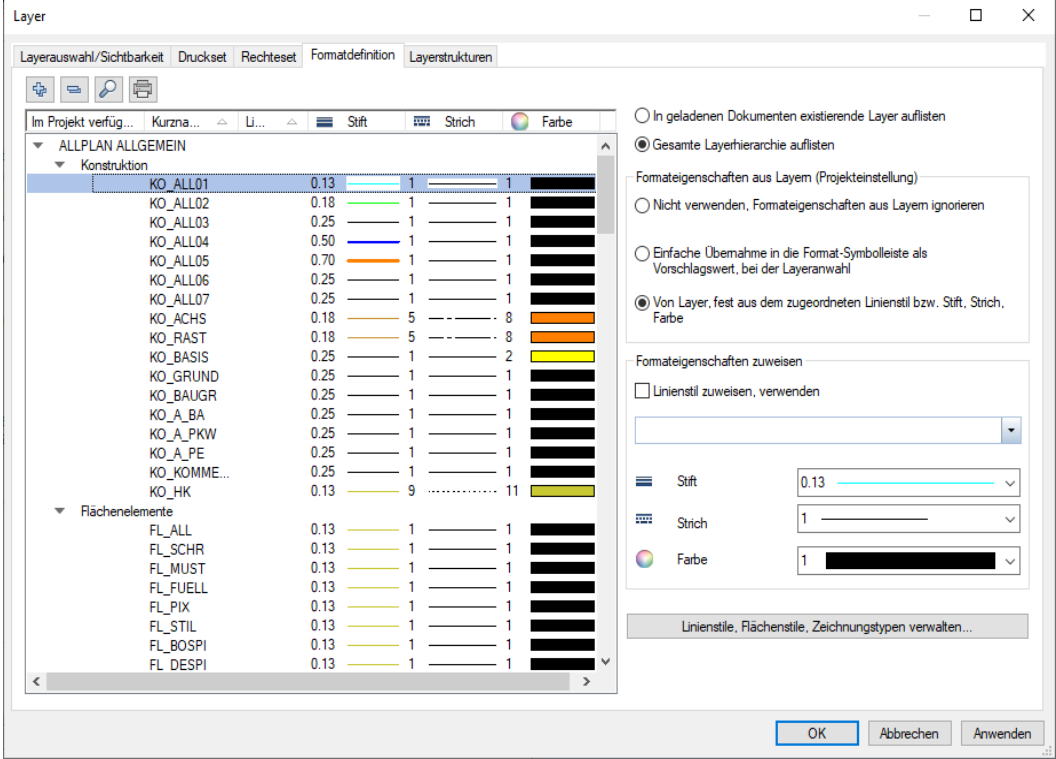

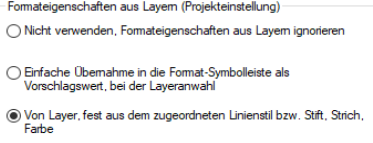

- Welche Layer bekommen einen Linienstil zugewiesen und welche einen festen Stift, Strich und Farbe?
- Welche Format-Eigenschaften sollen für die Elemente aus Layern übernommen werden? Nur Stift, Strich, Farbe oder gleich mehrere?
- Welche Methode der Darstellungsabhängigkeit?
	- Methode A Linienstile, Flächenstile abhängig vom Maßstab? oder
	- Methode B Linienstile, Flächenstile abhängig vom Zeichnungstyp?
- Welche Linienstildefinitionen?
- Welche Zeichnungstypdefinitionen?
- Brauchen wir Rechtesets? Wenn ja, welche?
- Brauchen wir Drucksets oder Layerfavoriten? Wenn ja, welche?
- Brauchen wir Assistenten? Wenn ja, welche?
- Brauchen wir Favoriten? Wenn ja, welche?
- Brauchen wir neue Bibliothekselemente wie Symbole, Makros, SmartParts, ...? Wenn ja, welche?

Die Vielzahl dieser Fragen zeigt Ihnen, dass es hier sinnvoll erscheint, in einem neuen Projekt zu arbeiten.

# <span id="page-15-0"></span>Projekt anlegen

### Neues Projekt erstellen

- 1 Klicken Sie in der Symbolleiste für den Schnellzugriff auf EFP Projekt neu, öffnen....
- 2 Klicken Sie im Dialogfeld Projekt neu, öffnen auf FNeues Projekt.
- 3 Geben Sie im Dialogfeld Neues Projekt Wähle Projektname den Projektnamen Linienstile, Flächenstile, Zeichnungstypen ein.
- 4 Wählen Sie Keine Projektvorlage verwenden und klicken Sie auf Weiter.

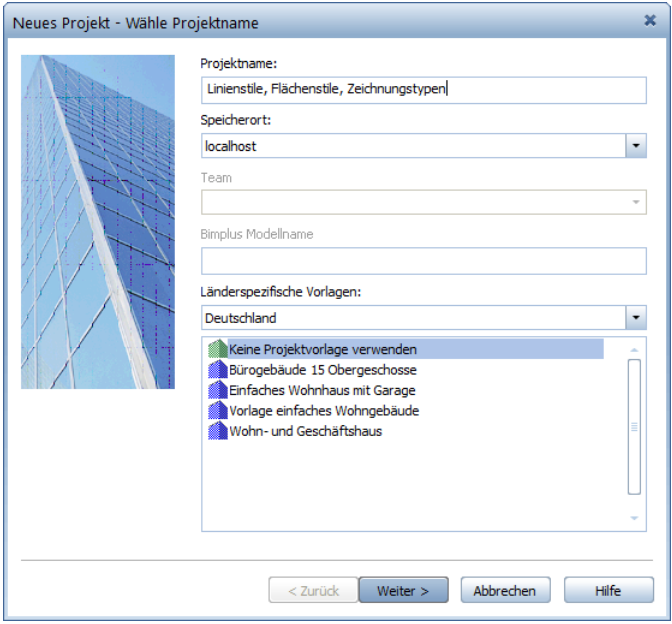

5 Damit Sie in Ihrem neuen Projekt einige Dinge ausprobieren können, ohne gleich den Bürostandard Ihres Büros zu verändern, setzen Sie die Pfade für Muster, Schraffuren, Flächenstile und Layerstrukturen, Linienstile, Zeichnungstypen auf Projekt.

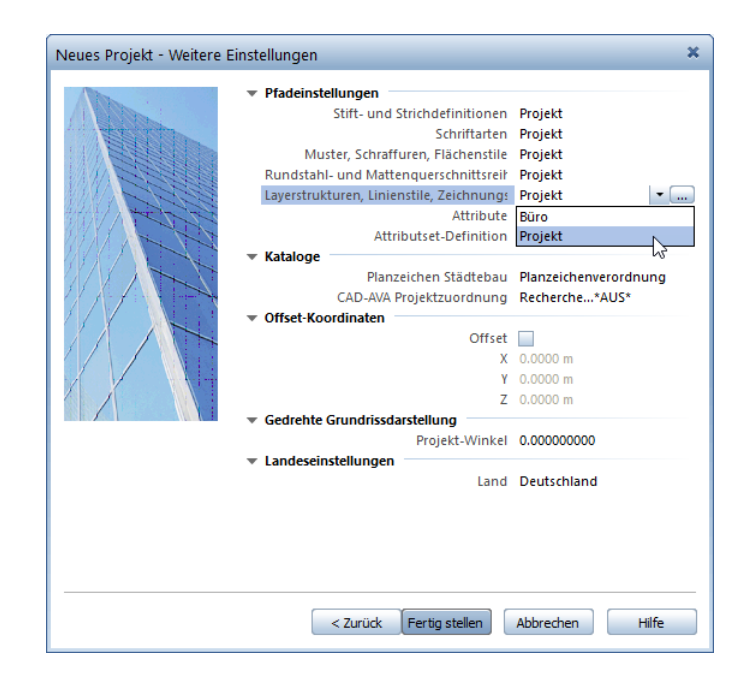

In diesem Fall werden die ausgewählten Ressourcen in Ihren Projektordner kopiert und im Falle von Änderungen nur in diesem Projekt angepasst.

6 Bestätigen Sie mit Fertig stellen.

Sie befinden sich wieder in Allplan 2022, und das soeben angelegte Projekt Linienstile, Flächenstile, Zeichnungstypen wird automatisch geöffnet.

Auf die Zeichnungs-, Teilbild- und Planorganisation soll hier nicht weiter eingegangen werden, um nicht den Rahmen dieser Lektion zu sprengen. Aus diesem Grund wird auch keine Bauwerksstruktur angelegt. Aber eine Zeichnung "Erdgeschoss" mit 1-5 Teilbildern zum Üben wäre sicherlich angebracht.

### Zeichnung anlegen

1 Klicken Sie auf **Ein Projektbezogen öffnen** (Symbolleiste für den Schnellzugriff).

Da Ihr Projekt noch keine Bauwerksstruktur enthält, wird das folgende Dialogfeld angezeigt:

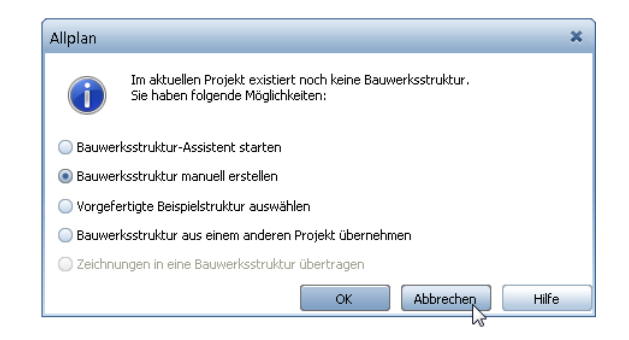

Da Sie in diesem Projekt keine Bauwerksstruktur benötigen, klicken Sie auf Abbrechen.

Das Dialogfeld Projektbezogen öffnen: Teilbilder aus Zeichnungs-/ Bauwerksstruktur öffnet sich auf der Registerkarte Bauwerksstruktur.

- 2 Wechseln Sie auf die Registerkarte Zeichnungsstruktur.
- 3 Legen Sie die Zeichnung 10 Erdgeschoss an.
- 4 Ordner Sie der Zeichnung 10 Erdgeschoss die Teilbilder 1000 bis 1005 zu.

5 Benennen Sie die Teilbilder wie folgt:

### 1000 EG Layout 1001 EG Konstruktion

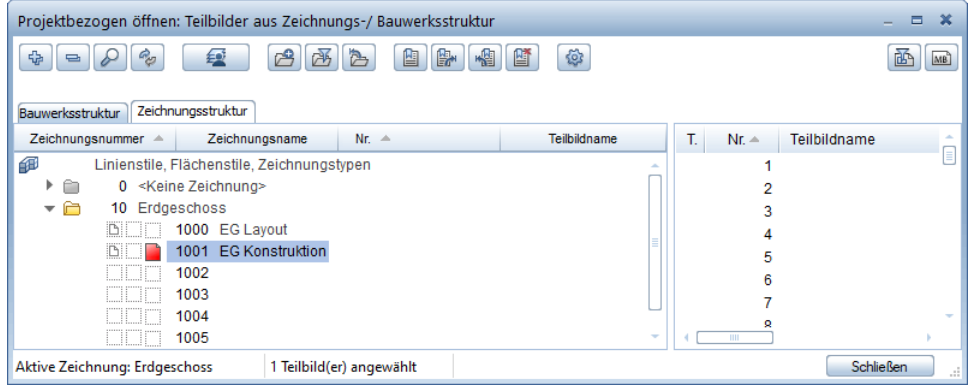

6 Setzen Sie Teilbild 1001 EG Konstruktion aktiv und klicken Sie auf Schließen.

## <span id="page-19-0"></span>Layerstruktur festlegen

Entscheiden wir nun, mit welcher Layerstruktur und welchen Layereinstellungen wir unser Projekt beginnen möchten. Dafür sollte der Dialog Layer geöffnet werden. Dies erreichen Sie entweder über die Schaltfläche >> Erweitern in der Aktionsleiste der Palette Layer oder vielleicht etwas professioneller mit Doppelklick rechte Maustaste in das leere Teilbild.

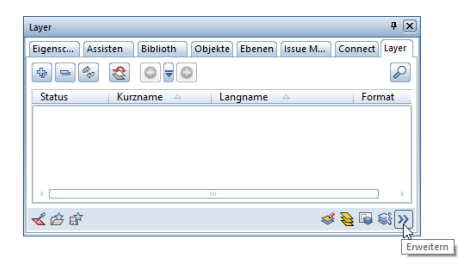

Es öffnet sich das Dialogfeld Layer. Hier wählen Sie zunächst die Registerkarte Layerstrukturen. Dort sehen Sie auf der linken Seite die im Projekt verwendeten Layerstrukturen und auf der rechten Seite einige Layerstrukturen, die von Allplan als Standard zur Verfügung gestellt werden.

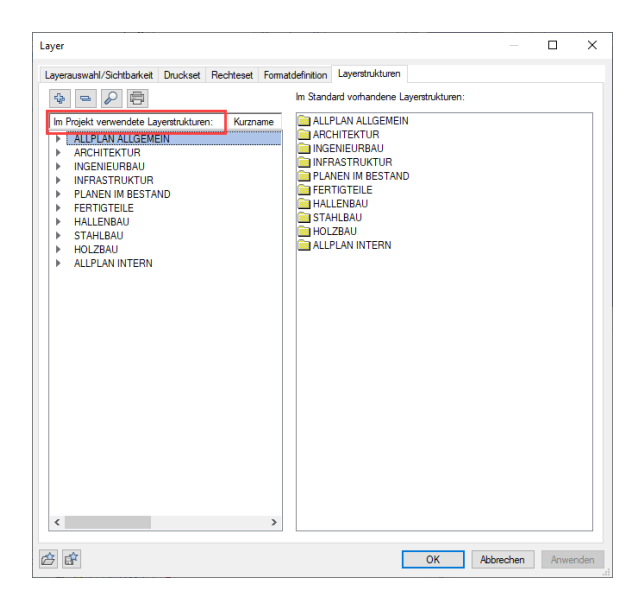

Um das nachfolgende Beispiel möglichst übersichtlich zu gestalten, soll in diesem Projekt nur mit zwei Layerstrukturen gearbeitet werden. Dafür werden zunächst alle Layer auf der linken Seite entfernt. Bevor Sie diese jedoch löschen, vergewissern Sie sich, ob Sie sich wirklich im richtigen Projekt befinden bzw. ob Im Projekt verwendete Layerstrukturen und nicht Im Büro verwendete Layerstrukturen angezeigt wird (siehe vorangegangene Abbildung). Im Zweifelsfall klicken Sie vor dem Löschen der Layerstruktur auf EF Layerstruktur speichern (Fensterrahmen, unten links), um zuvor die aktuelle Layerstruktur zu speichern. Im Dialog Speichern unter legen Sie den Speicherpfad und den Dateinamen der Layerstrukturdatei fest.

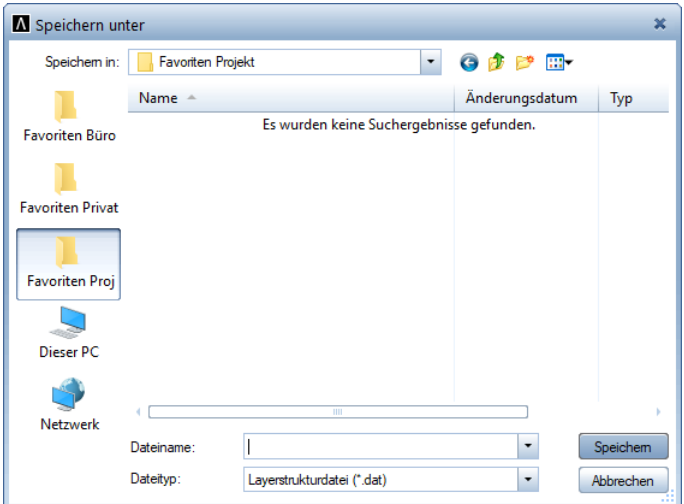

Nun entfernen Sie alle Layerhierarchien auf der linken Seite des Dialogfelds Layer z.B. mit der ENTF-Taste oder im Kontextmenü Layer entfernen. Beantworten Sie den Hinweis mit OK.

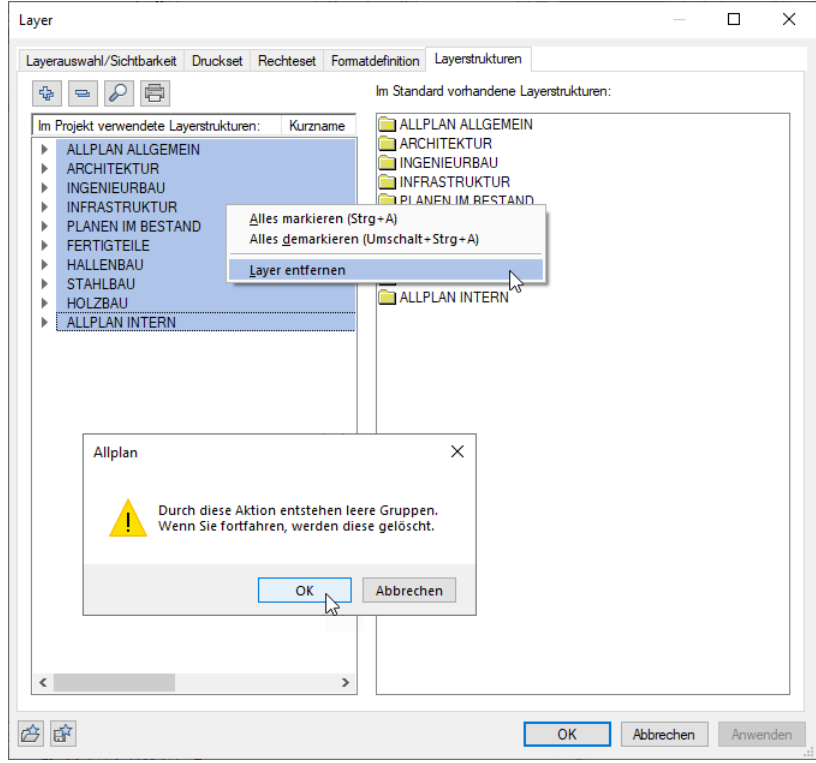

Klicken Sie anschließend auf Anwenden, um dieses bereits zu speichern.

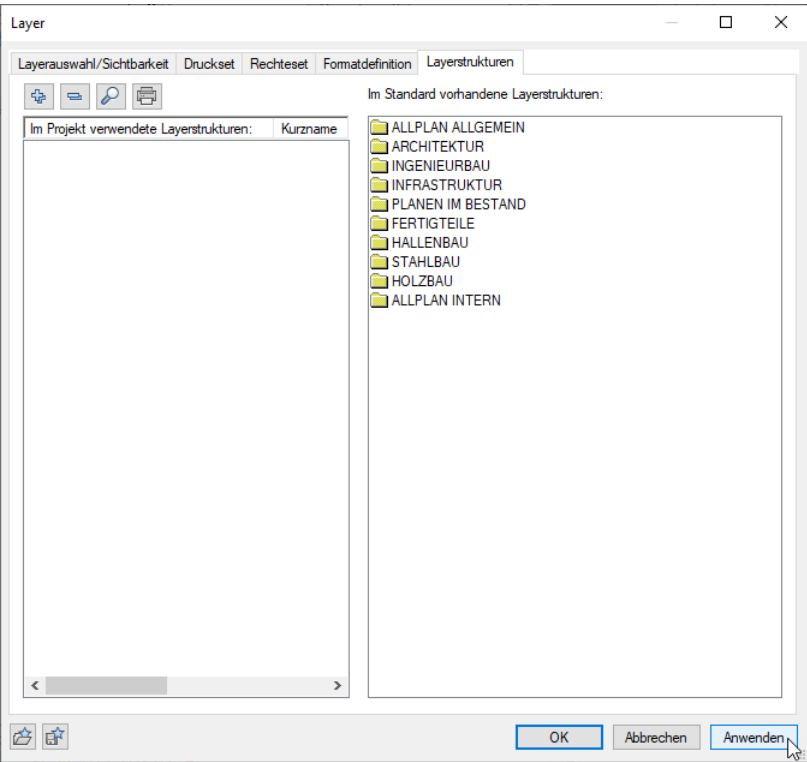

Sie haben nun alle Layer (bis auf den Layer Standard, dieser bleibt immer bestehen) aus diesem Projekt entfernt. Glückwunsch! Wenn Sie alles richtig gemacht haben, sind jetzt auch alle überflüssigen Layer, die vielleicht durch jahrelange Datenimporte von Layern in den Bürostandard entstanden sind, aus diesem Projekt entfernt (aber hoffentlich wirklich nur aus diesem Projekt, ansonsten müssen Sie eine Sicherheitskopie Ihrer Layerstruktur wieder einspielen).

Wir haben also zunächst die Layerstruktur dieses Projektes bereinigt, um keine überflüssigen Layer mitzuführen, die nur den Arbeitsprozess belasten.

Nun laden wir die Layerstrukturen, die in unserem Projekt wirklich Verwendung finden sollen. Aktivieren Sie dazu in die rechten Spalte unter Im Standard vorhandene Layerstrukturen die Layerstrukturen ALLPLAN ALLGEMEIN und ARCHITEKTUR und wählen im Kontextmenü Im Projekt einfügen.

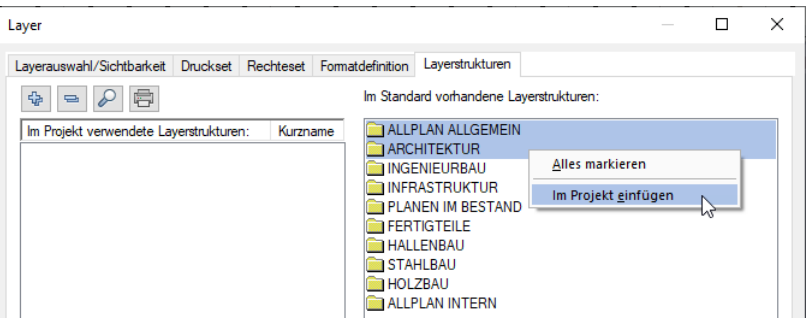

Klicken Sie anschließend ebenfalls kurz auf Anwenden, um dieses bereits zu speichern.

Falls Sie die nun geladene Layerstruktur im Detail betrachten möchten, wechseln Sie dafür im Dialogfeld Layer auf die Registerkarte Layerauswahl/Sichtbarkeit und schalten unter Inhalt Listenfeld: auf Gesamte Layerhierarchie auflisten. Mit der rechten Maustaste und den Funktionen aus dem Kontextmenü können Sie nun gegebenenfalls Anpassungen an der Layerstruktur vornehmen und durch Anwenden speichern.

# <span id="page-24-0"></span>Formatdefinition wählen

In unserem Beispiel akzeptieren wir jedoch diese beiden Layerstrukturen ALLPLAN ALLGEMEIN und ARCHITEKTUR und entscheiden nun, welche Methode der Formatdefinition wir in unserem Pilotprojekt verwenden wollen. Dafür wechseln wir in die Registerkarte Formatdefinition.

In der Registerkarte Formatdefinition stellen Sie ein, ob und wie ein Element seine Formateigenschaften vom Layer übernehmen soll. Dies ist eine allgemeine Einstellung, die für alle von nun an mit dieser Methode gezeichneten Elemente gilt, bis Sie die Einstellung wieder ändern. Bei einer Netzinstallation mit Workgroupmanager müssen Sie entweder ein Benutzer mit sysadm-Rechten in Allplan sein, oder falls die Layerstruktur auf Projekt gesetzt ist wie in unserem Projekt, reicht es aus, Eigentümer dieses Projektes zu sein, um hier die entsprechenden Einstellungen vornehmen zu können.

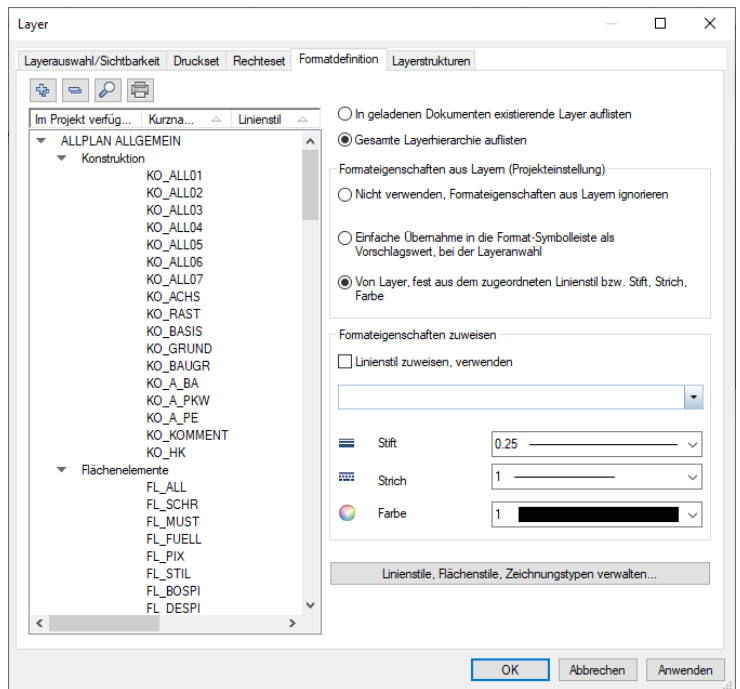

Damit in Allplan mit Linienstilen gearbeitet werden kann, sind die folgenden Schritte notwendig.

### <span id="page-25-0"></span>Formateigenschaften aus Layern - Methode auswählen

Es gibt drei verschiedene Möglichkeiten zur Übernahme der Formateigenschaften. Hier gilt es, bei Formateigenschaften aus Layern unter den 3 verschiedenen Methoden (hier A, B, C genannt) die Richtige auszuwählen.

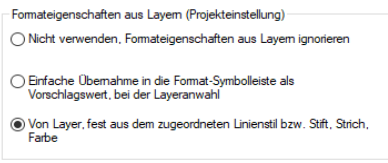

Da es in dieser Lektion um Linienstile und Zeichnungstypen geht, können wir zwei der angebotenen Methoden ausschließen, und zwar die beiden oberen. Gewählt wird in unserem Beispiel die unterste Methode Von Layer, fest aus dem zugeordneten Linienstil bzw. Stift, Strich, Farbe, da nur diese Methode den Einsatz von Linienstilen in Allplan ermöglicht.

#### Aber zu Ihrer Information hier noch kurz eine Übersicht über die Abgrenzung der drei verschiedenen Methoden aus der Allplan Hilfe:

• Methode A

Farbe

Formateigenschaften aus Layern (Projekteinstellung) Nicht verwenden, Formateigenschaften aus Layern ignorieren Einfache Übernahme in die Format-Symbolleiste als Vorschlagswert, bei der Layeranwahl ● Von Layer, fest aus dem zugeordneten Linienstil bzw. Stift, Strich,

Die Übernahme der Formateigenschaften ist ausgeschaltet: Jedes neu erzeugte Element übernimmt die aktuellen Eigenschaften aus der Palette Eigenschaften, Bereich Format.

#### Methode B

Formateigenschaften aus Layern (Projekteinstellung) Nicht verwenden, Formateigenschaften aus Layern ignorieren Einfache Übernahme in die Format-Symbolleiste als Vorschlagswert, bei der Layeranwahl

◯ Von Layer, fest aus dem zugeordneten Linienstil bzw. Stift, Strich, Earbe

Die einfache Übernahme der Formateigenschaften aus dem Layer ist eingeschaltet: Beim Erzeugen eines Elementes werden in der Palette Eigenschaften, Bereich Format die Eigenschaften eingestellt, die dem aktuellen Layer zugeordnet sind. Die Formateigenschaften des Elements können beim Erzeugen (in der Palette Eigenschaften, Bereich Format) und nachträglich (beim Modifizieren mit Formateigenschaften modifizieren) geändert werden. Es besteht auch keine weitergehende Verknüpfung zwischen Layer und Element; d.h. wenn Sie nachträglich die Formateigenschaften des Layers ändern, hat dies keine Auswirkung auf die Elemente, denen dieser Layer zugeordnet ist.

Methode C

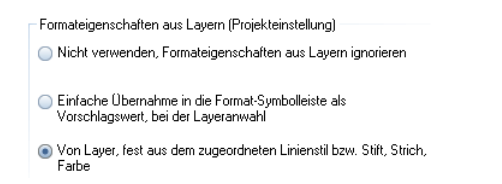

Die feste Übernahme der Formateigenschaften aus dem Layer ist eingeschaltet: Für die feste Übernahme von Formateigenschaften gibt es zwei Möglichkeiten, das Einstellen erfolgt durch Aktivieren bzw. Deaktivieren des Kontrollkästchens Linienstil zuweisen, verwenden:

- Linienstil zuweisen, verwenden ist deaktiviert: Die Formateigenschaften des Layers werden einzeln festgelegt.
- Linienstil zuweisen, verwenden ist aktiviert: Die Formateigenschaften des Layers werden von einem Linienstil übernommen.

Bei dieser Einstellung werden beim Erzeugen eines Elementes die Formateigenschaften aus dem Layer übernommen. Die Formateigenschaften können weder beim Erzeugen des Elements (in der Palette Eigenschaften, Bereich Format) noch nachträglich (beim Modifizieren mit Formateigenschaften modifizieren) geändert werden, sondern nur, indem die Formateigenschaften des Layers selbst geändert werden. Es existiert eine feste Verknüpfung zwischen dem Element und den Formateigenschaften des Layers; wenn Sie nachträglich die Formateigenschaften des Layers ändern, dann ändern sich auch die Formateigenschaften der Elemente, denen dieser Layer zugeordnet ist. In der Palette Eigenschaften, Bereich Format und im Dialogfeld Formateigenschaften werden in diesem Fall zwar die aktuellen Einstellungen dargestellt; sie können aber nicht geändert werden.

Hinweis: Für Texte und Maßzahlen gibt es Sonderfälle, die die Zuweisung von Stiftdicke und die Linienfarbe regeln, und die Vorrang vor der Übernahme von Formateigenschaften aus dem Layer haben. Informationen zur automatischen Stiftanwahl in Abhängigkeit von der Schrifthöhe finden Sie in der Allplan Hilfe unter "Stiftdicke und Linienfarbe von Texten". Hinweise zu den Besonderheiten von Maßzahlen und weiteren Maßlinientexten in Allplan Schriftarten finden Sie in der Allplan Hilfe unter "Stiftstärke und Strichart von Maßlinie und Maßzahl".

<span id="page-27-0"></span>Hinweis: Für das Arbeiten mit Flächenstilen ist die ausgewählte Methode unerheblich, da Flächenstile in Allplan auch ohne Einsatz von Layern und damit auch von den hier getroffenen Einstellungen unabhängig sind. Dieses soll jedoch im zweiten Teil der Lektion noch gesondert betrachtet werden.

### Formateigenschaften zuweisen - Stift, Strich, Farbe bzw. Linienstil den Layern zuweisen

Nun werden den einzelnen Layern die gewünschten Formateigenschaften zugewiesen. Wobei Sie hier zwischen zwei Möglichkeiten unterscheiden sollten.

Variante A

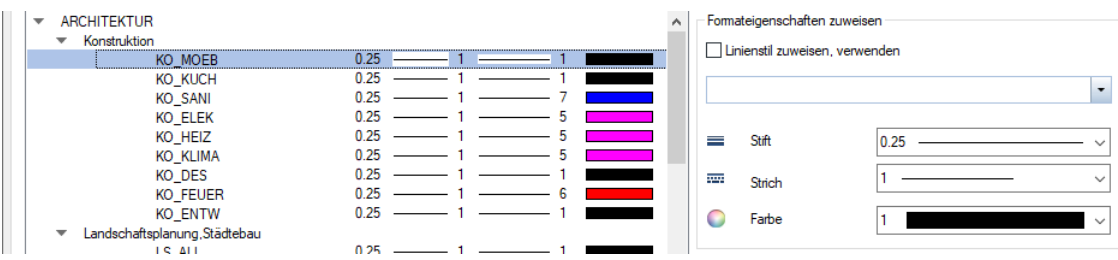

Einem Layer wird bei dieser Variante jeweils ein fester Stift, Strich und Farbe zugewiesen. Wählen Sie diese Variante, wenn die Elemente eines Layers immer mit konstanten Formateigenschaften dargestellt werden sollen.

### So weisen Sie einem Layer Formateigenschaften zu

1 Markieren Sie im linken Bereich den/die Layer, für den/die Sie Formateigenschaften definieren möchten.

In den Listenfeldern rechts werden alle Eigenschaften angezeigt, welche die markierten Layer gemeinsam haben. Bei unterschiedlichen Eigenschaften wird ein weißes Feld angezeigt.

2 Stellen Sie die Formateigenschaften ein, die den markierten Layern zugewiesen werden sollen.

Hinweis: Wenn Sie mehrere Layer markiert haben und nur eine Eigenschaft ändern möchten, stellen Sie nur diese Eigenschaft ein. Alle anderen Eigenschaften bleiben unverändert.

#### Variante B

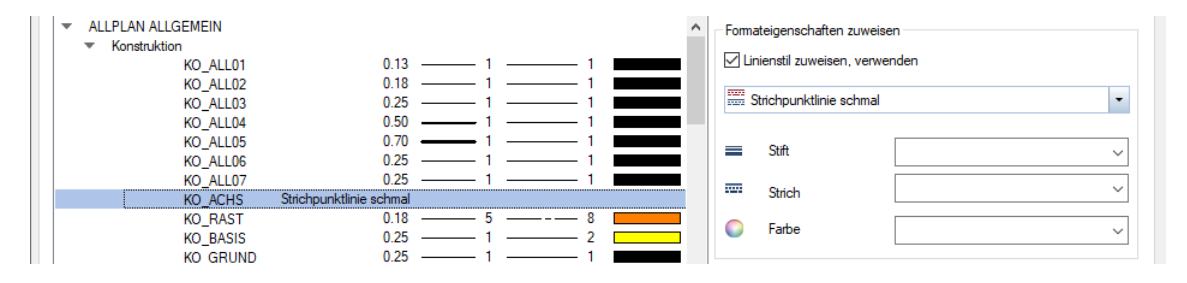

Einem Layer wird bei dieser Variante kein fester Stift, Strich, Farbe zugewiesen, sondern ein Linienstil. Wählen Sie diese Variante, wenn Sie eine unterschiedliche Darstellung der Elemente eines Layers abhängig vom jeweiligen Maßstab oder Zeichnungstyp wünschen.

### Einem Layer einen Linienstil zuweisen

1 Für unser Übungsbeispiel soll dem Layer KO\_ACHS der Linienstil Strichpunktlinie schmal zugewiesen werden.

Markieren Sie dazu in der Baumdarstellung den Layer KO\_ACHS.

2 Aktivieren Sie unter Formateigenschaften zuweisen die Option Linienstil zuweisen, verwenden und wählen Sie aus dem Listenfeld den gewünschten Linienstil (Strichpunktlinie schmal) aus.

Bei Auslieferung sind in Allplan bereits mehrere vordefinierte, praxisgerechte Linienstile enthalten, die an die DIN 1356-1 angelehnt sind.

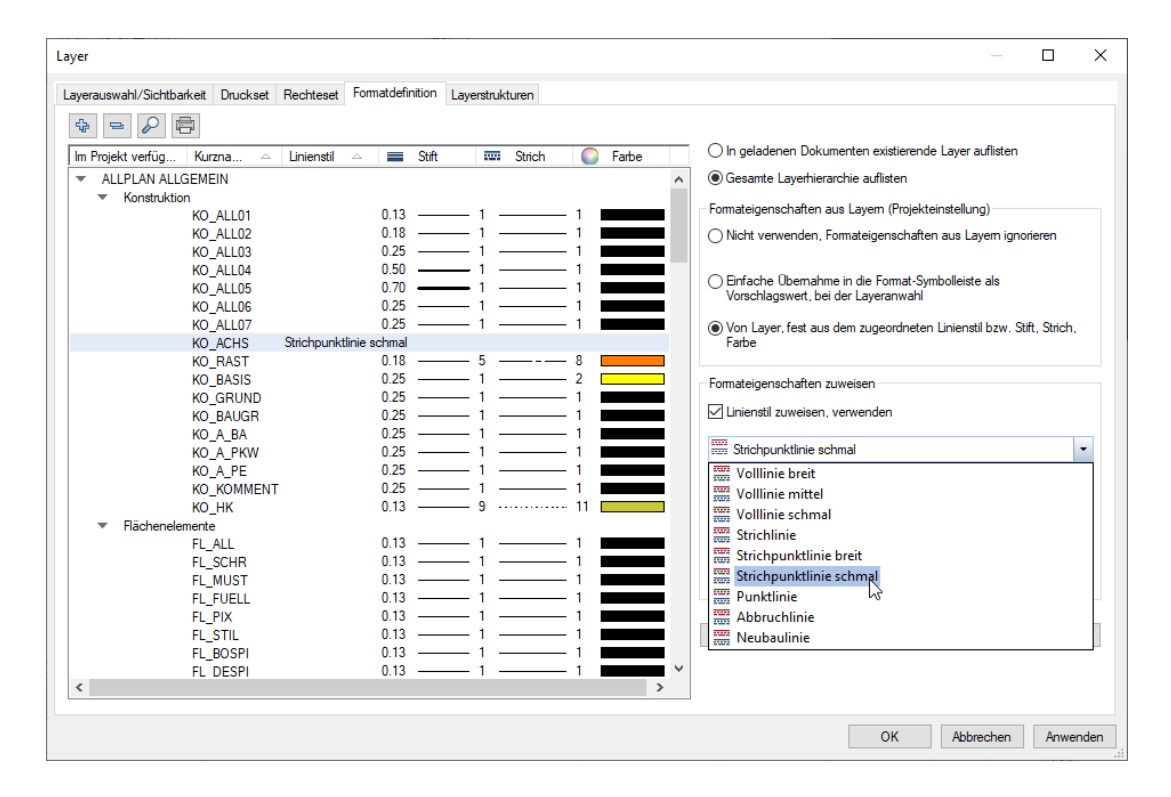

3 Zusätzlich weisen Sie dem Layer AR\_WD den Linienstil Volllinie breit zu.

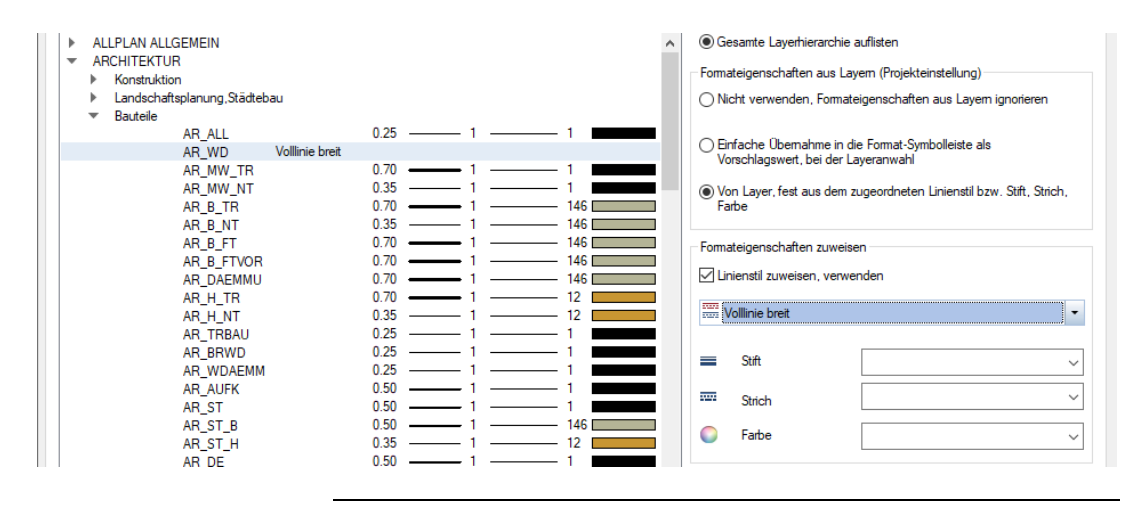

<span id="page-31-0"></span>Formateigenschaften zuweisen - Linienstile, Flächenstile, Zeichnungstypen verwalten...

Methode auswählen

Um nun die gewünschte Methode der Darstellungsabhängigkeit auszuwählen, klicken Sie auf Linienstile, Flächenstile, Zeichnungstypen verwalten.

Hier kann nun entschieden werden, ob die Linienstile, Flächenstile abhängig vom Maßstab (Methode A) oder abhängig vom Zeichnungstyp (Methode B) sein sollen.

Methode A - Linienstile, Flächenstile abhängig vom Maßstab

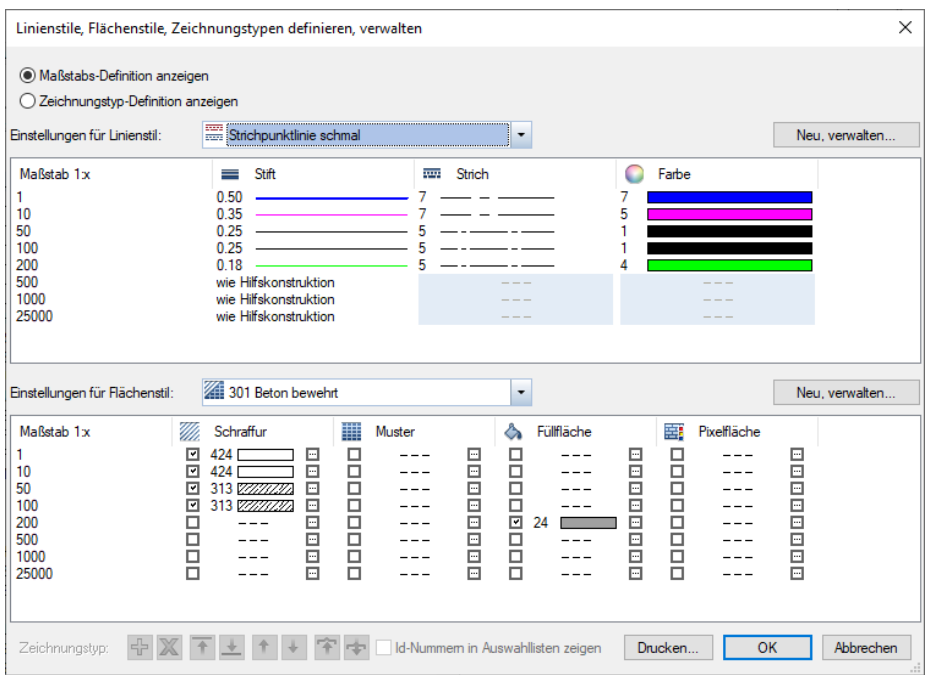

In diesem Fall kann für den jeweils unter Einstellungen für Linienstil gewählten Linienstil (z.B. für Strichpunktlinie schmal) in der darunter dargestellten Tabelle die Darstellung für die einzelnen Maßstäbe festgelegt werden.

Über die Schaltfläche Neu, verwalten... können neue Linienstile erstellt und die bestehenden umbenannt oder gelöscht werden.

Methode B - Linienstile, Flächenstile abhängig vom Zeichnungstyp

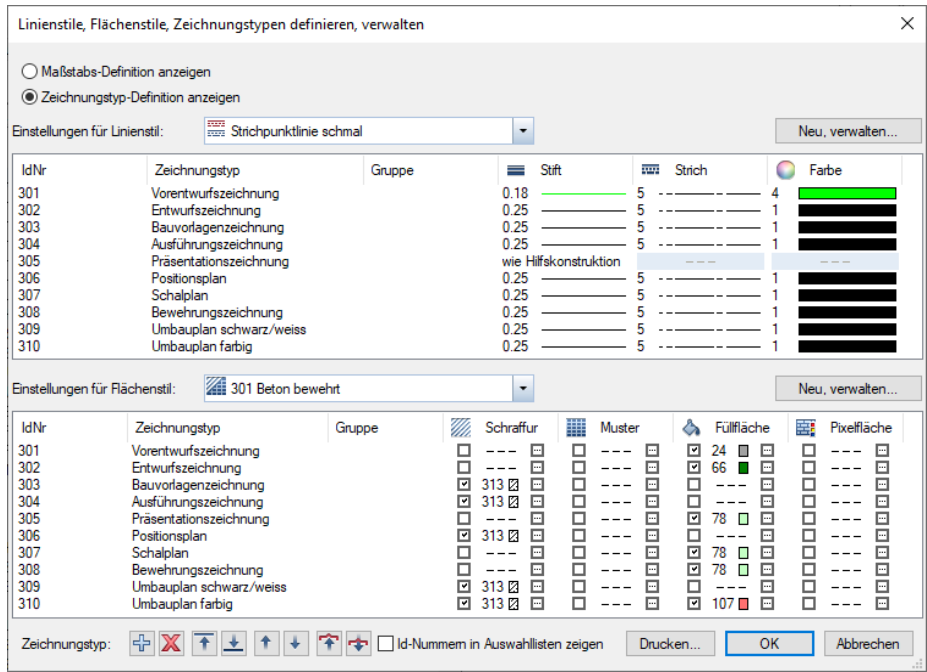

In diesem Fall kann jeweils für den unter Einstellungen für Linienstil gewählten Linienstil (z.B. für Strichpunktlinie schmal) in der darunter dargestellten Tabelle die Darstellung für die einzelnen Zeichnungstypen festgelegt werden.

Über die Schaltfläche Neu, verwalten... können neue Linienstile erstellt und die bestehenden umbenannt oder gelöscht werden.

In der Spalte Zeichnungstyp können durch Klicken mit der rechten Maustaste (Kontextmenü) gegebenenfalls auch gleich neue Zeichnungstypen angelegt oder bestehende angepasst werden.

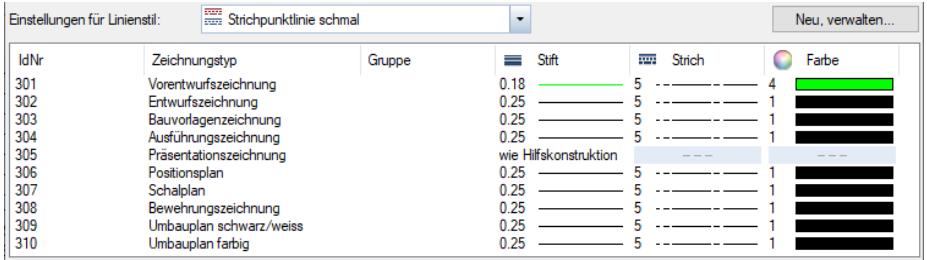

Beide Methoden haben ihre Vorzüge. Bei der Methode A Linienstile, Flächenstile abhängig vom Maßstab (Option Maßstabs-Definition anzeigen) muss später nur der Maßstab ausgewählt oder verändert werden, und die gewünschte Darstellung wird angezeigt. Der Fokus liegt hier auf einer einfachen Bedienung.

Die Methode B Linienstile, Flächenstile abhängig vom Zeichnungstyp (Option Zeichnungstyp-Definition anzeigen) bietet jedoch den Vorteil, dass selbst bei gleichem Maßstab über die Anwahl von Zeichnungstypen unterschiedliche Darstellungen abrufbar sind. Die Flexibilität dieser Methode ist wesentlich höher, jedoch muss der Anwender in der Praxis eine zusätzlich Schaltfläche bedienen.

Kommen wir wieder kurz zu unserem Beispiel:

### Methode der Darstellungsabhängigkeit auswählen

- 1 Für unser Übungsbeispiel soll die Methode B Linienstile, Flächenstile abhängig vom Zeichnungstyp zur Anwendung kommen.
- 2 Wählen Sie hier die Option Zeichnungstyp-Definition anzeigen.

C Zeichnungstyp-Definition anzeigen

Hinweis: Sie können jedoch jederzeit diese Einstellung wieder ändern.

- 3 Schließen Sie das Dialogfeld Linienstile, Flächenstile, Zeichnungstypen definieren, verwalten mit OK.
- 4 Klicken Sie anschließend im Dialogfeld Layer auf Anwenden, um diese Einstellungen zu speichern.

<span id="page-34-0"></span>Formateigenschaften aus Layern - Welche Formateigenschaften von Layer, Linienstil übernehmen auswählen

> In der Registerkarte Layerauswahl/Sichtbarkeit stellen Sie ein, welche der drei Formateigenschaften Stiftdicke, Strichart und Linienfarbe nun tatsächlich vom Layer übernommen werden sollen.

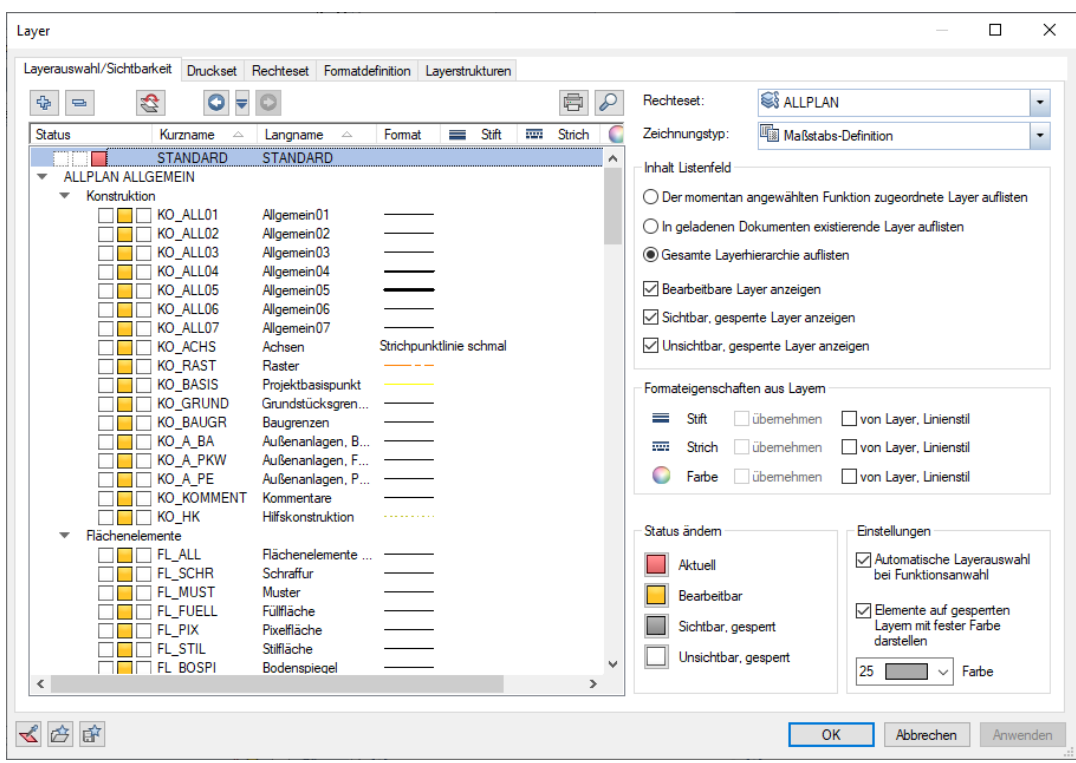

Hinweis: Wenn Elemente automatisch die Formateigenschaften des Layers, mit dem sie gezeichnet werden, übernehmen sollen, dann aktivieren Sie die entsprechenden Kontrollkästchen in der Registerkarte Layerauswahl/Sichtbarkeit.

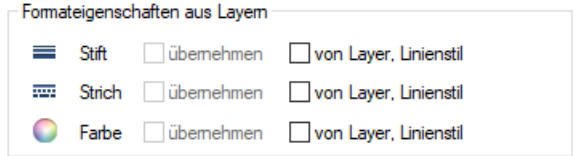

In unserem Beispiel fahren wir fort:

### Formateigenschaften aus Layern einstellen

- 1 Wechseln Sie auf die Registerkarte Layerauswahl/Sichtbarkeit.
- 2 Für unsere Übung sollen Stift, Strich und Farbe die Formateigenschaften von Layer, Linienstil erhalten.

Haken Sie dazu alle drei Kontrollkästchen an.

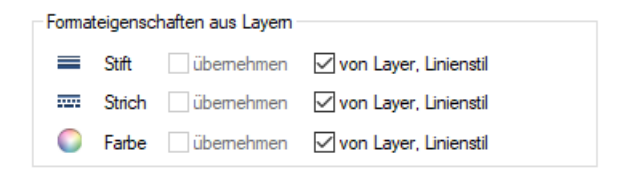

- 3 Klicken Sie anschließend im Dialogfeld Layer auf Anwenden, um auch diese Einstellungen zu speichern.
- 4 Um den Komfort bei der Anwahl der Layer zu erhöhen, entscheiden wir uns zusätzlich für die Automatische Layerauswahl bei Funktionsanwahl.

Aktivieren Sie dafür die entsprechende Option unter Einstellungen.

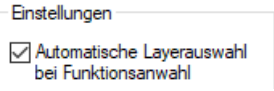

Hinweis: Die aktivierte Option Automatische Layerauswahl bei Funktionsanwahl bewirkt, dass beim Aufruf einer Funktion automatisch ein dieser Funktion zugeordneter Layer eingestellt wird. Wenn die Option deaktiviert ist, dann wird immer der zuletzt manuell angewählte Layer beibehalten.

Hinweis: Damit die Option Automatische Layerauswahl bei Funktionsanwahl in Allplan jedoch greift, ist es wichtig, dass Sie beim Zeichnen immer erst die Funktion aufrufen (z.B. Linie) und dann erst den Layer auswählen, und nicht umgekehrt. Nur durch die Anwahl einer Funktion kann Allplan die für diese Funktion zugeordneten Layer auflisten.

5 Schließen Sie das Dialogfeld Layer mit OK.
So, das Wichtigste wäre geschafft! Wir haben nun alle notwendigen Voreinstellungen getroffen, um mit Hilfe der Layertechnik und den Linienstilen von Allplan unser Projekt beginnen zu können.

## Linienstile beim Konstruieren anwenden

Jetzt soll Ihre Mühe belohnt werden. Probieren wir doch gleich einige Konstruktionen mit Stift, Strich, Farbe fest von Layer, Linienstil und der Methode Linienstile, Flächenstile abhängig vom Zeichnungstyp aus.

Zuvor werfen Sie aber einen Blick in die Statusleiste von Allplan.

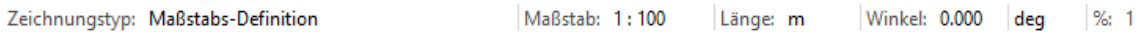

Klicken Sie neben Zeichnungstyp: in die Statusleiste. Hier öffnet sich eine Auswahl, in der Sie den gewünschten Zeichnungstyp einstellen können.

Wählen Sie hier Vorentwurfszeichnung.

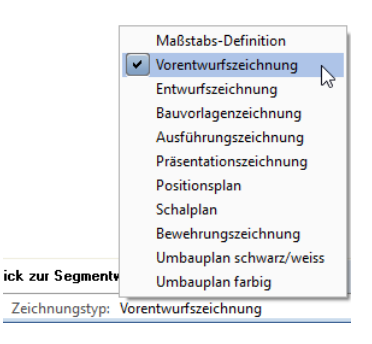

#### Linienstile beim Konstruieren anwenden

1 Setzen Sie Teilbild 1001 EG Konstruktion aktiv.

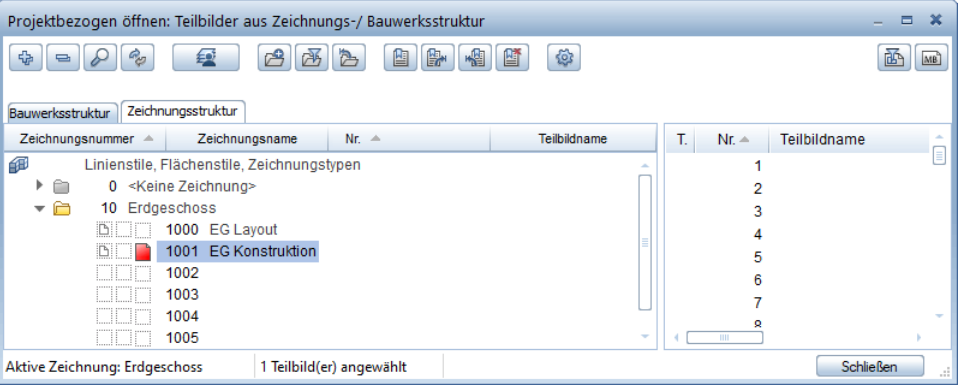

2 Um einige Achsen auf dem Layer KO\_ACHS zu zeichnen, wählen Sie zuerst die Funktion Linie und anschließend in der Palette Eigenschaften, Bereich Format den Layer KO\_ACHS.

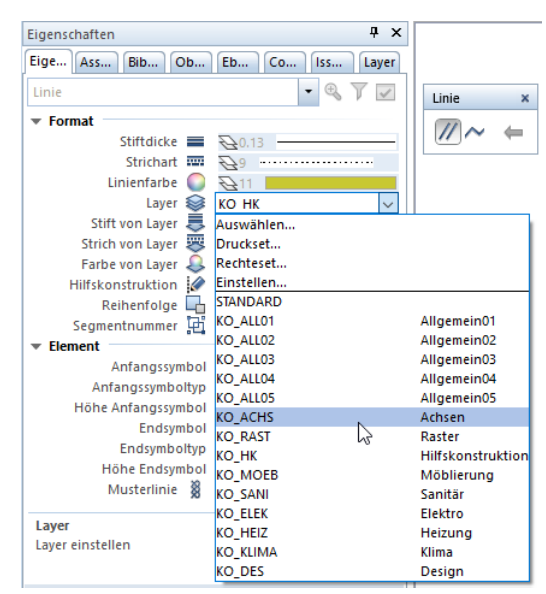

Wie Sie sehen, können in diesem Fall Stift, Strich und Farbe in der Palette Eigenschaften, Bereich Format nicht ausgewählt werden, sondern es werden direkt die Formateigenschaften Von Layer benutzt.

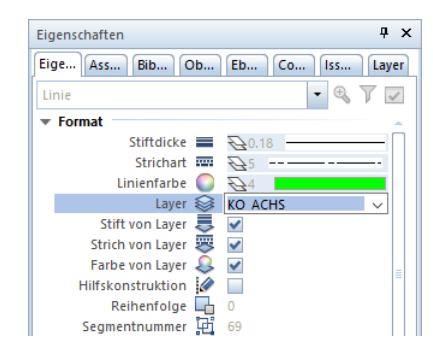

3 Zeichnen Sie einige Achslinien. Als Anregung nutzen Sie z.B. das unten dargestellte Achsraster.

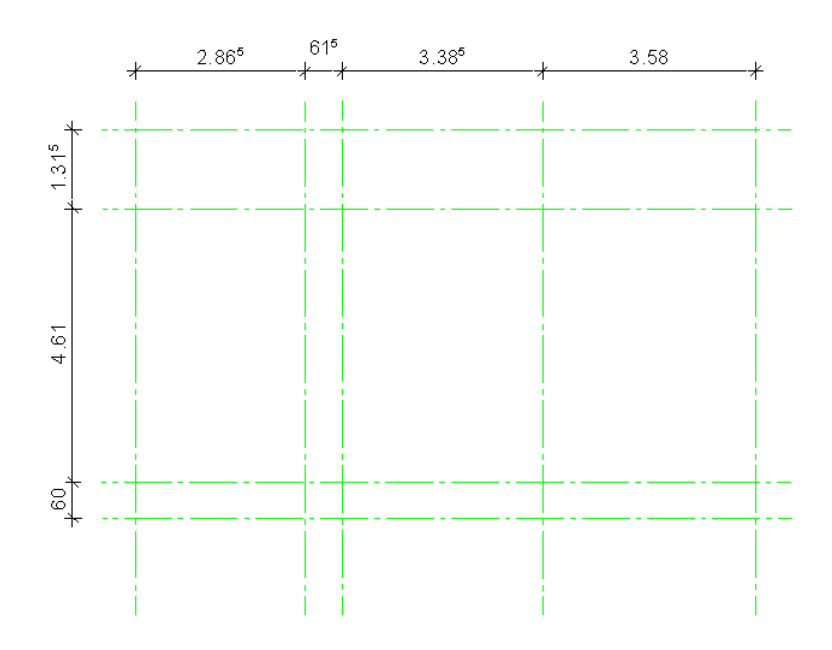

4 Probieren Sie das Gleiche am besten sofort mit einigen Wänden aus. In diesem Fall gestalten sich die Layeranwahl und die Übernahme der Formateigenschaften Von Layer etwas anders. Da eine Wand mehrschalig sein kann, und jede Wandschicht unterschiedliche Formateigenschaften haben kann, werden in diesem Fall die Formateigenschaften direkt im Dialog Eigenschaften Wand festgelegt.

5 Aktivieren Sie die Funktion **IV Wand**, öffnen Sie die L $\blacksquare$ E**igen**schaften und nehmen Sie die nachfolgenden Einstellungen vor:

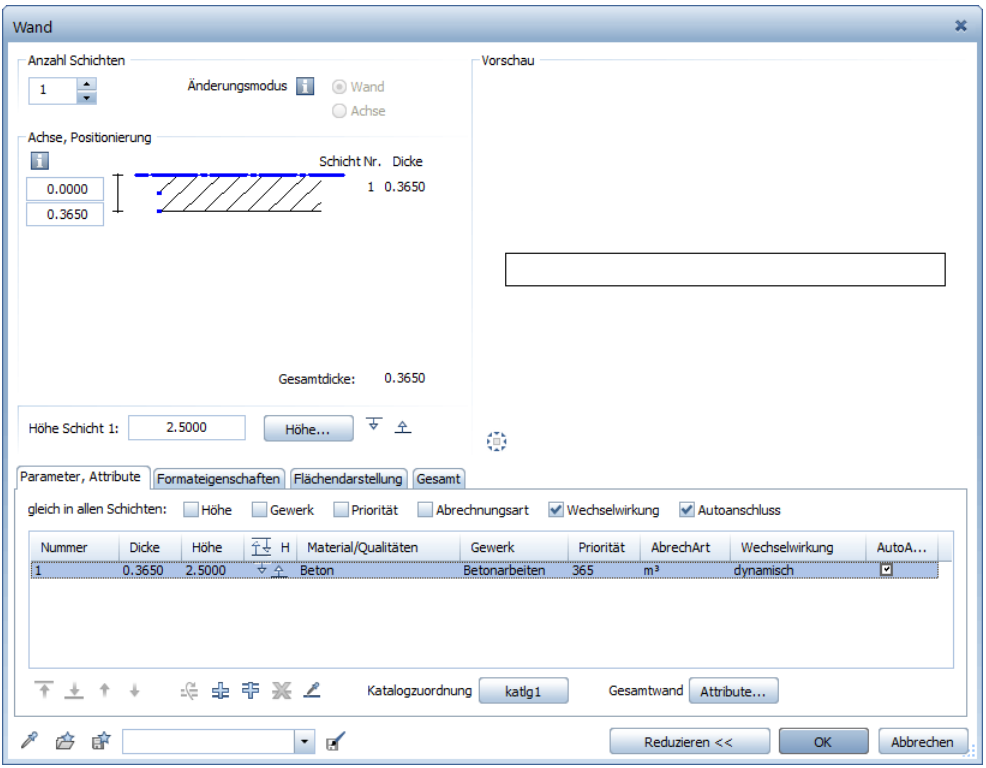

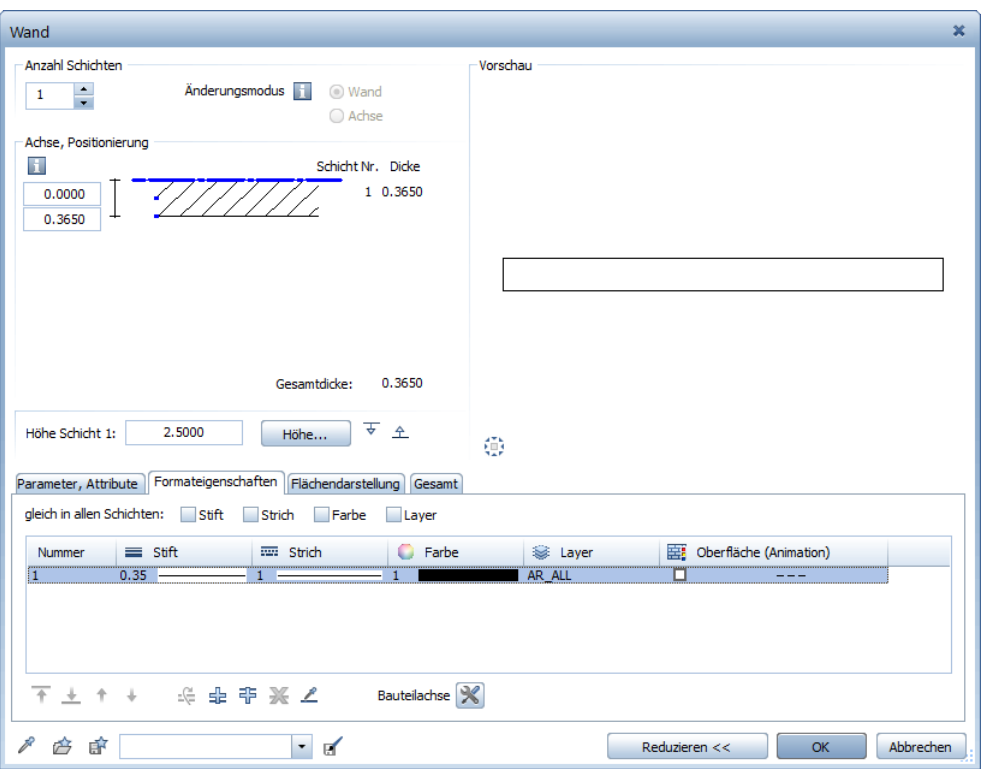

6 Wichtig ist in unserem Beispiel die Registerkarte Formateigenschaften.

- 7 Klicken Sie in der Spalte Layer auf den hier eingestellten Layer. In der oberen Abbildung ist das AR\_ALL.
- 8 Wählen Sie im Dialogfeld Layer Einfachauswahl den Layer AR\_WD.

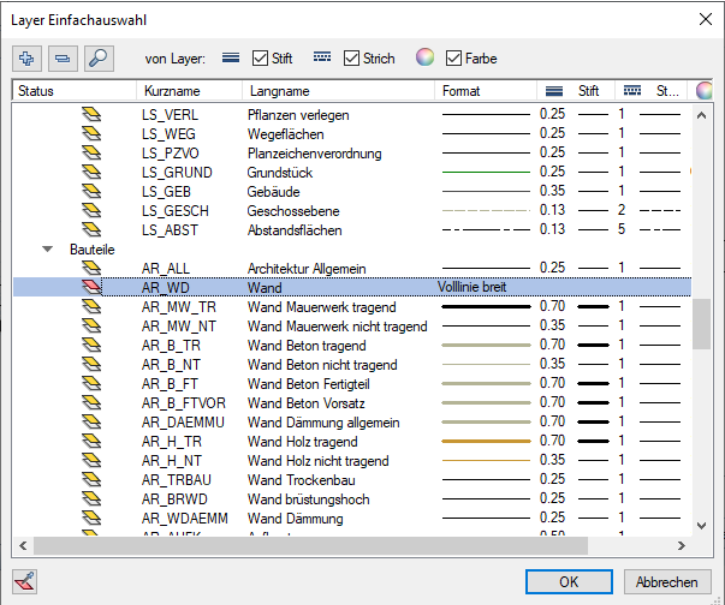

Achten Sie hier darauf, dass im oberen Teil des Dialogfeldes alle drei Optionen unter von Layer für Stift, Strich und Farbe aktiv gesetzt sind, damit diese Einstellungen auch vom Layer bzw. Linienstil übernommen werden.

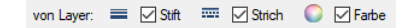

9 Schließen Sie das Dialogfeld Layer Einfachauswahl mit OK.

Wie Sie sehen, können auch in diesem Fall Stift, Strich und Farbe nicht ausgewählt werden, sondern es werden direkt die Formateigenschaften vom Layer bzw. Linienstil benutzt.

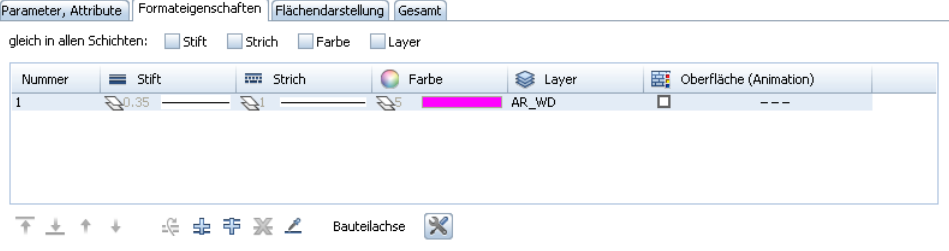

10 Zeichnen Sie einige Wände mit diesen Einstellungen. Hier wiederum eine kleine Anregung zum Üben:

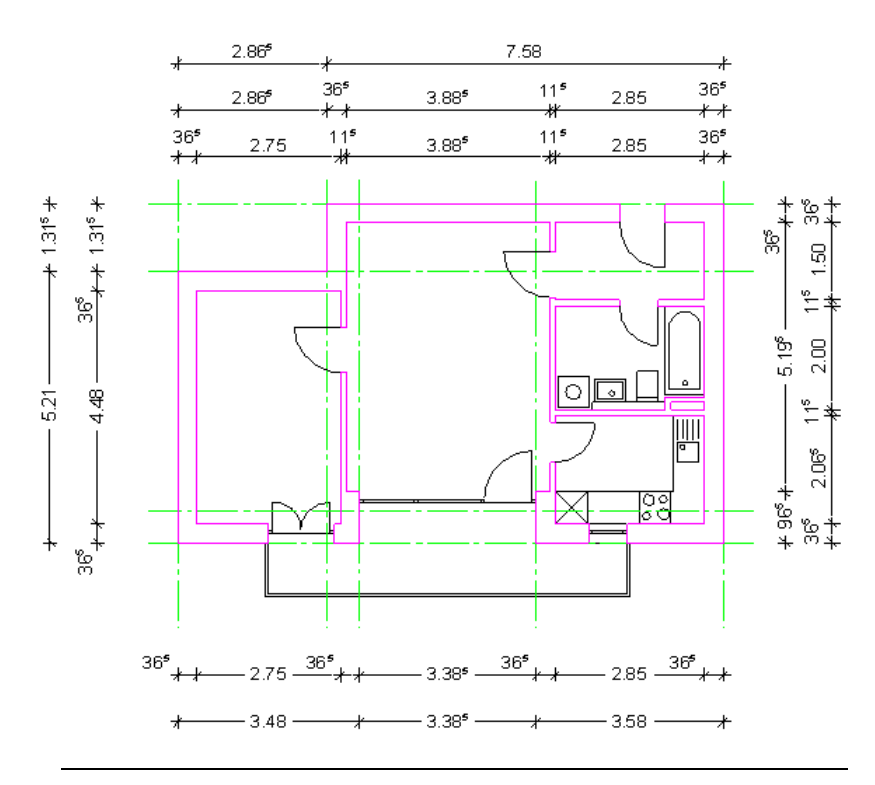

Ihr Grundriss könnte nun so oder ähnlich aussehen. Bevor wir mit unserem Beispiel fortfahren, bleibt Zeit für ein kleines Erfolgserlebnis. Wählen Sie dazu doch einmal in der Statusleiste die verschiedenen Zeichnungstypen an und beobachten die jeweilige Änderung der Darstellung des Grundrisses.

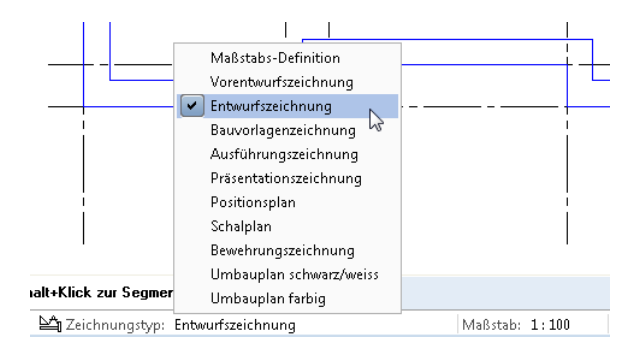

Eine Änderung des Maßstabes führt im Vergleich dazu momentan zu keiner Veränderung der Liniendarstellung, da wir in den Voreinstellungen Linienstile, Flächenstile abhängig vom Zeichnungstyp gewählt hatten.

Probieren Sie jedoch auch die andere Methode (A) kurz aus. Dazu klicken Sie in der Symbolleiste für den Schnellzugriff auf das Flyout Voreinstellungen und wählen hier Definitionen....

Wählen Sie im Dialogfeld Definitionen den Menüpunkt Linienstile, Flächenstile, Zeichnungstypen an.

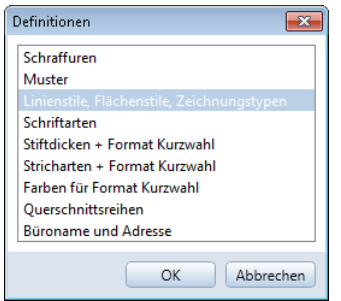

Wie Sie sehen, kommen Sie hier in den gleichen Dialog wie unter Layer einstellen, und Sie können auch hier die Methode der Darstellung ändern.

Maßstabs-Definition anzeigen

◯ Zeichnungstyp-Definition anzeigen

Speichern Sie die neue Einstellung mit OK.

Eine weitere Möglichkeit die Maßstabs-Definition einzustellen, haben Sie über die Statusleiste. Klicken Sie hier auf Zeichnungstyp und wählen Sie den Eintrag Maßstabs-Definition. Eine Änderung des Maßstabes (Statusleiste) führt nun zu einer geänderten Darstellung unserer Zeichnung nach den Vorgaben des zugewiesenen Linienstiles.

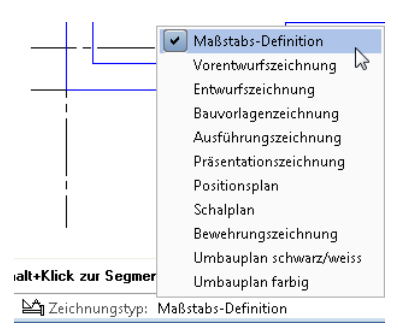

Für das weitere Beispiel soll jedoch die Darstellung der Linienstile, Flächenstile abhängig vom Zeichnungstyp weiter Verwendung finden. Setzen Sie daher wieder die Option Zeichnungstyp-Definition anzeigen aktiv.

C Zeichnungstyp-Definition anzeigen

# Linienstile am Beispiel von Symbolen

Für das nächste Beispiel ist es sinnvoll, sich zunächst nochmals mit einigen Grundlagen von Allplan zu beschäftigen. Die in Allplan erzeugten Elemente erhalten beim Erstellen verschiedene Eigenschaften oder auch Attribute wie z.B. Stift, Strich, Farbe und Layer.

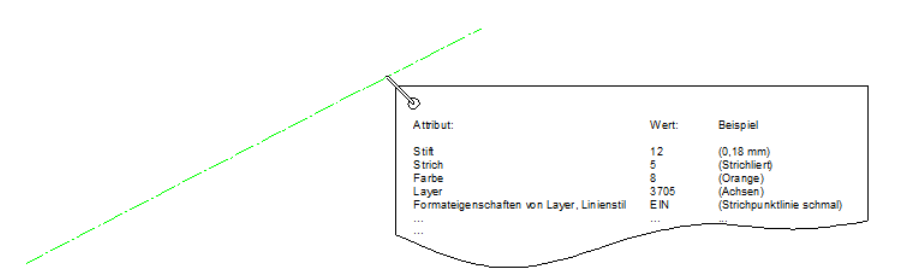

Diese Formateigenschaften können jederzeit über die Funktion Format-Eigenschaften modifizieren wieder geändert werden.

Etwas anders verhalten sich die in unserem Beispiel gezeichneten Achsen. Da die Achsen mit der Methode Formateigenschaften Von Layer, fest aus dem zugeordneten Linienstil bzw. Stift, Strich, Farbe gezeichnet wurden, können diese Eigenschaften zunächst nicht direkt durch Modifikation über die Funktion Format-Eigenschaften modifizieren geändert werden. Eine Modifikation erfolgt hier über die Formatdefinition des Layers eines Elementes.

Erinnern wir uns an eine Voreinstellung unseres Pilotprojekts:

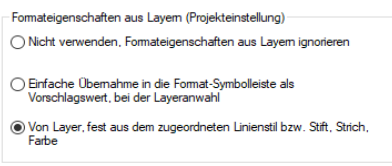

Probieren Sie dieses am besten gleich aus, indem Sie mit der rechten Maustaste eine der gezeichneten Achsen anklicken und im Kontextmenü für Linie Eigenschaften Format wählen. Wie Sie sehen, können hier momentan Stift, Strich und Farbe nicht frei modifiziert werden.

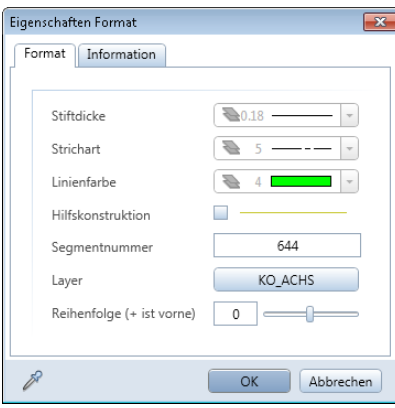

Sie können jedoch die Format Definition des Layer KO\_ACHS ändern. Probieren Sie auch dieses am besten gleich selbst aus. Schließen Sie das Dialogfeld Eigenschaften Format. Öffnen Sie das Dialogfeld Layer, Registerkarte Formatdefinition und weisen Sie dem Layer KO\_ACHS neue Formateigenschaften zu (s. nachfolgende Abbildung).

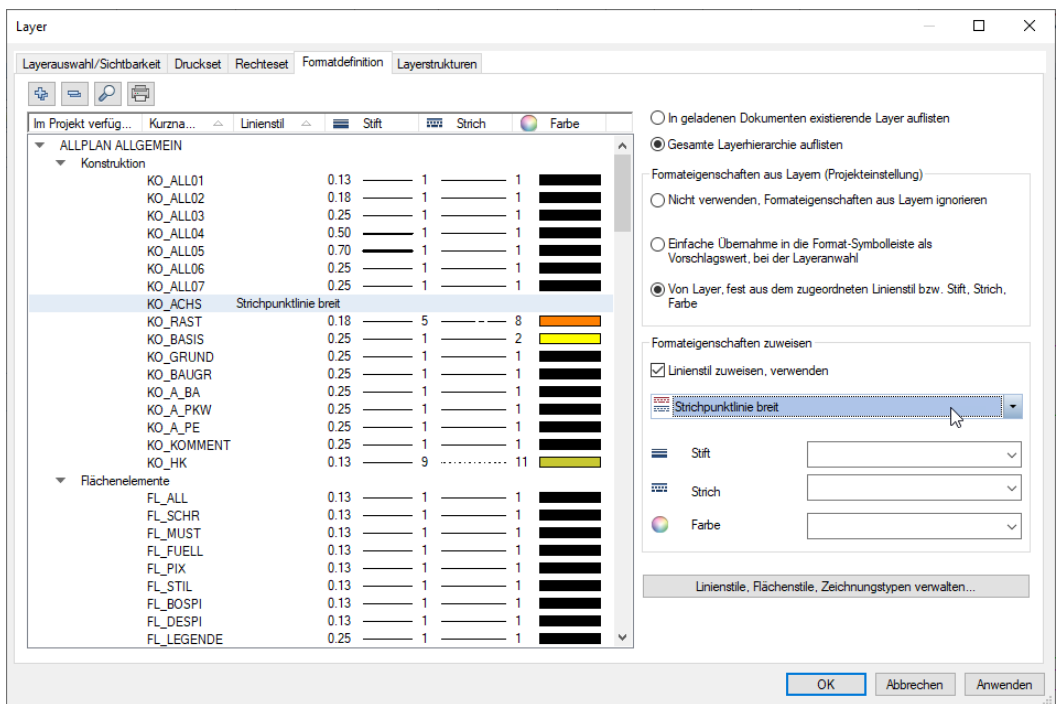

In diesem Fall ändern Sie damit die Darstellung aller mit der Methode Von Layer, Linienstil gezeichneten Elemente dieses Layers. Dies kann, falls von Ihnen bewusst eingesetzt, durchaus ein Vorteil dieser Methode sein. Statt die Elemente aller betroffenen Teilbilder separat zu modifizieren, ändern Sie einfach global eine Voreinstellung, und alles ist angepasst.

Was ist aber zu tun, falls Sie nur versehentlich einige Elemente mit der Methode Von Layer, Linienstil gezeichnet haben, diese nun aber gern wieder frei formatieren würden?

In diesem Fall muss die Formateigenschaft Von Layer, Linienstil vom Element einfach wieder entfernt werden. Oder nennen wir es der Einfachheit halber von EIN wieder auf AUS geschaltet werden.

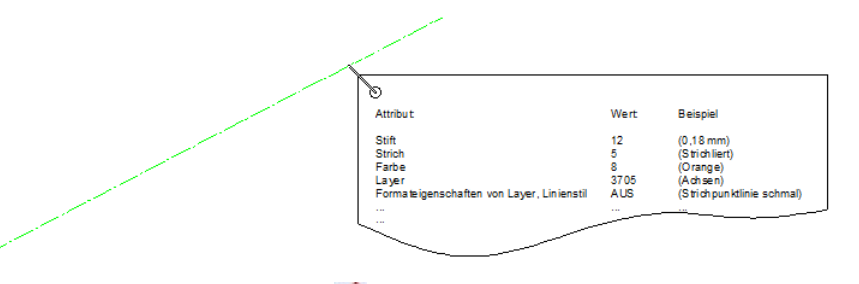

In diesem Fall wählen Sie Format-Eigenschaften modifizieren; im nachfolgenden Dialog aktivieren Sie unter Art der Modifikation die Option "von Layer" für Stift, Strich und Farbe ändern.

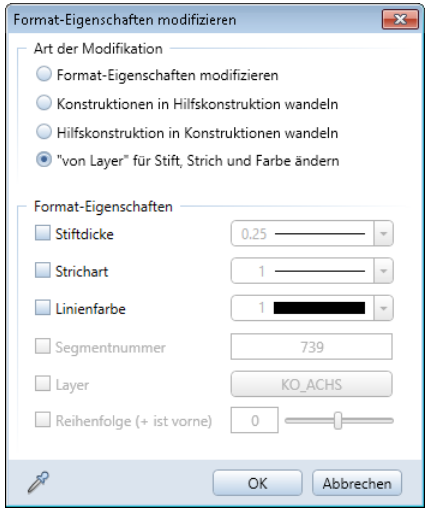

Bestätigen Sie das Dialogfeld mit OK, und wählen Sie anschließend die zu modifizierenden Elemente z.B. einige Achsen aus. In diesem Fall haben Sie die Eigenschaft Von Layer, Linienstil allen ausgewählten Elementen wieder entzogen (bzw. auf AUS geschaltet); die Elemente können nun wieder frei formatiert werden.

Der umgekehrte Fall soll nun im Folgenden an einem kleinen Bespiel verdeutlicht werden. Stellen Sie sich vor, Sie haben bereits einige Elemente konstruiert, welche nun im Nachhinein die Eigenschaft Von Layer, Linienstil erhalten sollen.

#### Linienstile am Beispiel von Symbolen

1 Für dieses Bespiel verwenden wir ein Symbol aus der Bibliothek. Öffnen Sie die Palette Bibliothek und darin nacheinander die Ordner Standard, 2D Objekte, Interieur, Schlafen 2D, Doppelbett.

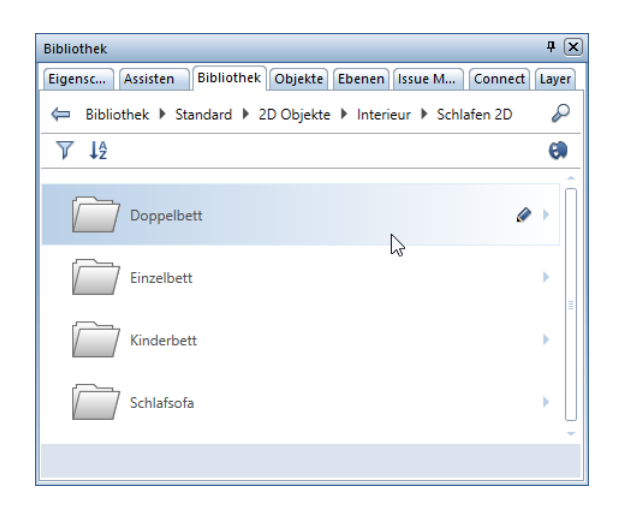

 Wählen Sie das Symbol 200x200 mit Nachttischen 1:200 mit Doppelklick linke Maustaste aus.

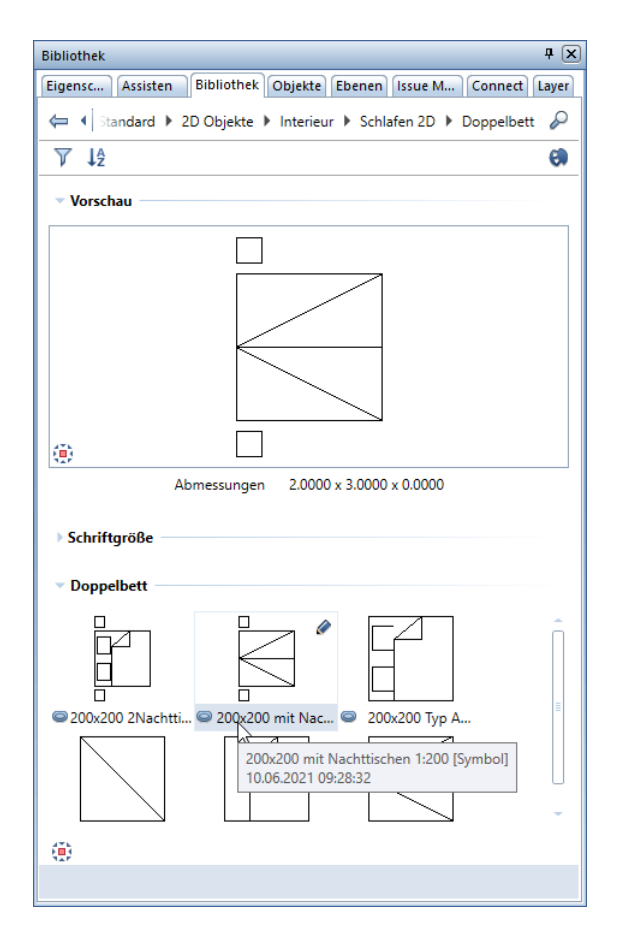

- $\circ \Box$ ▦ po
- 3 Das gewählte Symbol soll zunächst an einer freien Position in unserem Übungsgrundriss abgesetzt werden.

4 Kontrollieren Sie nun mit der rechten Maustaste (Kontextmenü) die Eigenschaften Format des Symbols. Vermutlich werden Ihnen in etwa die nachfolgenden Eigenschaften angezeigt.

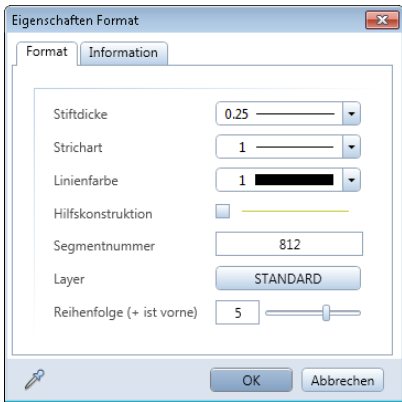

Stift, Strich und Farbe des Symbols sind frei formatierbar, und der Layer ist auf Standard gesetzt. Damit die einzelnen Elemente des Symbols die Formateigenschaften Von Layer, Linienstil erhalten, müssen diese nun modifiziert werden.

5 Wählen Sie dazu die Funktion **Format-Eigenschaften modifizieren** und klicken auf die Schaltfläche hinter **Layer**, um den Layer auszuwählen.

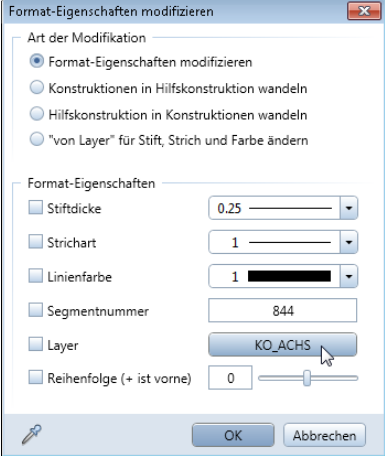

6 Im Dialogfeld Layer Einfachauswahl wählen Sie den Layer KO\_MOEB aus.

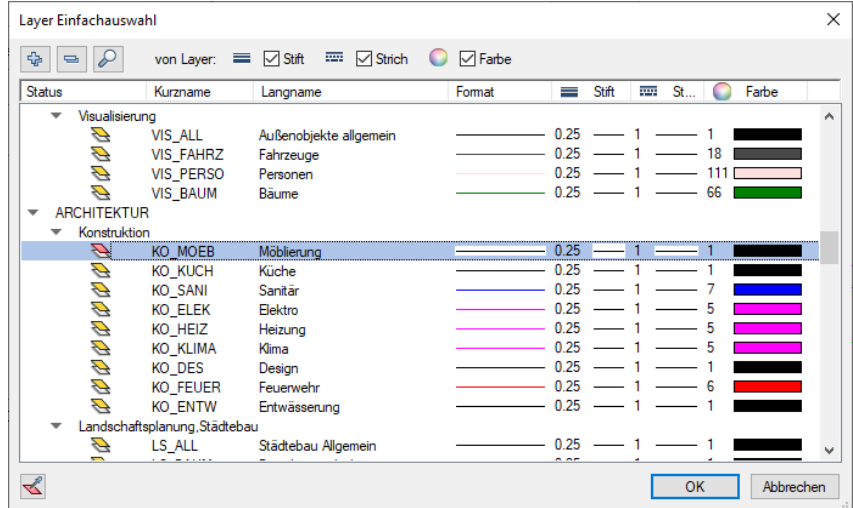

Damit haben Sie den Layer KO\_MOEB als Aktuellen Layer festgelegt.

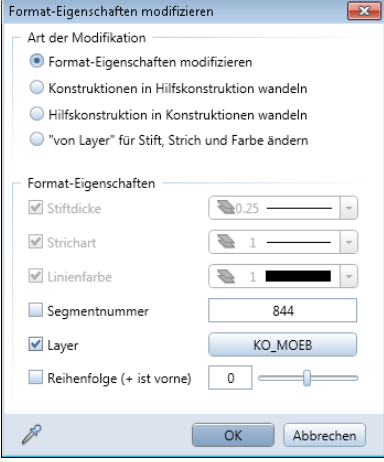

- 7 Bestätigen Sie das Dialogfeld mit OK.
- 8 Wählen jetzt über Bereichsanwahl alle Elemente des zu modifizierenden Symbols aus.
- 9 Kontrollieren Sie auch hier über rechte Maustaste (Kontextmenü) die Eigenschaften Format für die soeben modifizierten Elemente. In diesem Fall sollten die neuen Eigenschaften Format die aktuellen Formateigenschaften des Layer KO\_MOEB anzeigen. Auch diese können nun, da auf Von Layer, Linienstil gesetzt, über diesen Dialog zunächst nicht mehr modifiziert werden.

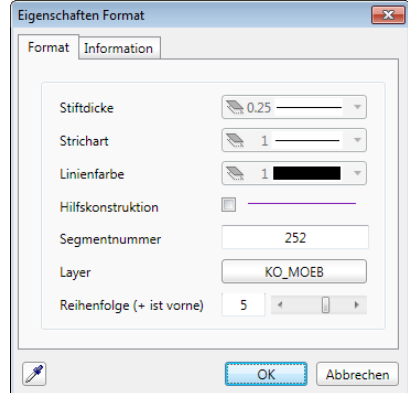

10 Dafür können Sie nun im Dialogfeld Layer, Registerkarte Formatdefinition, Bereich Formateigenschaften zuweisen die Darstellung des Symbols beeinflussen.

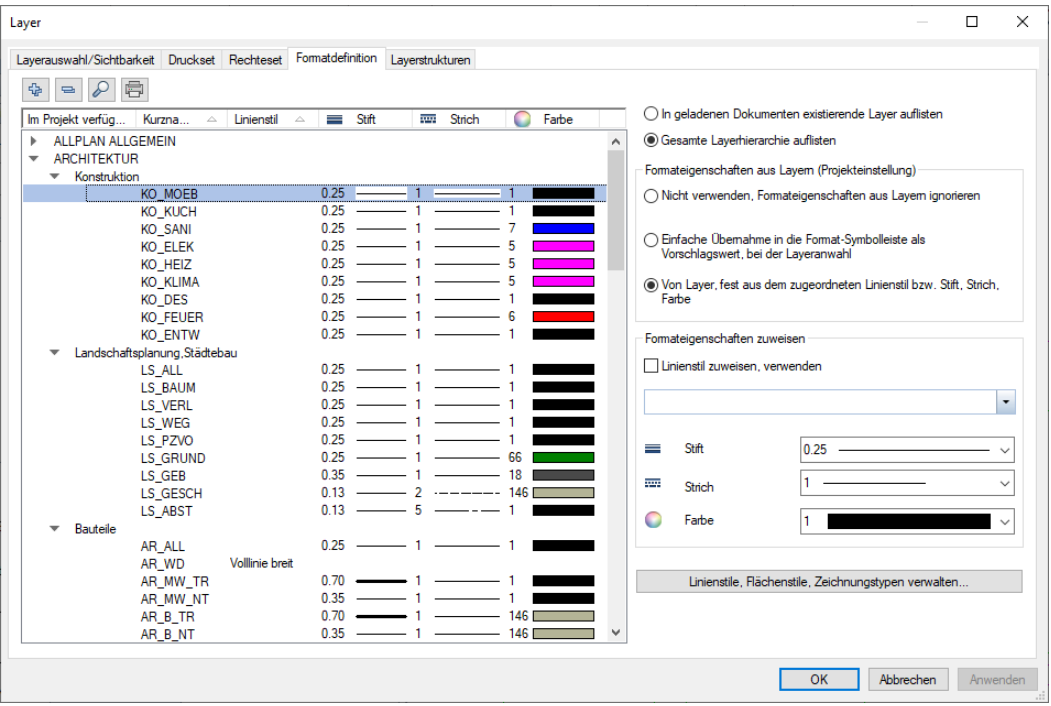

Entweder stellen Sie hierzu für den Layer KO\_MOEB einen festen Stift, Strich und Farbe ein oder Sie weisen dem Layer den gewünschten Linienstil zu. Die Auswirkungen können Sie sofort an dem mit dieser Methode erstellten Symbol überprüfen.

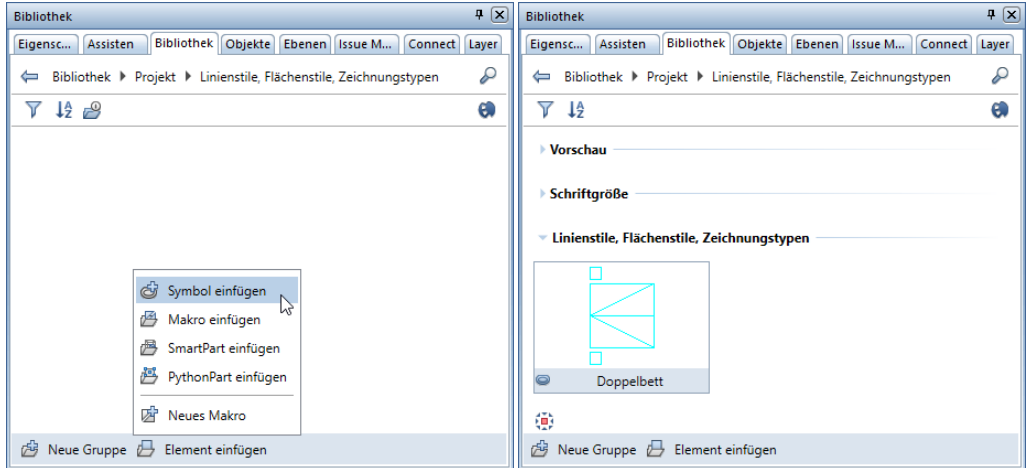

11 Speichern Sie anschließend das modifizierte Symbol in der Palette Bibliothek unter Ihrem Projekt als Symbol ab.

Jetzt haben Sie ein eigenes Symbol mit Formateigenschaften Von Layer, Linienstil sowie dem Layer KO\_MOEB erzeugt.

Zum weiteren Absetzen des Symbols gleich noch ein Tipp:

Damit ein Symbol beim Absetzen dem jeweils gewünschten Layer direkt zugewiesen wird, können Sie unter  $\boxtimes$  Optionen, Seite Makros und Symbole die Option Symbole absetzen auf aktuellem Layer aktivieren. Ist diese nicht aktiviert, dann behält das Symbol den beim Erstellen festgelegten Layer bei.

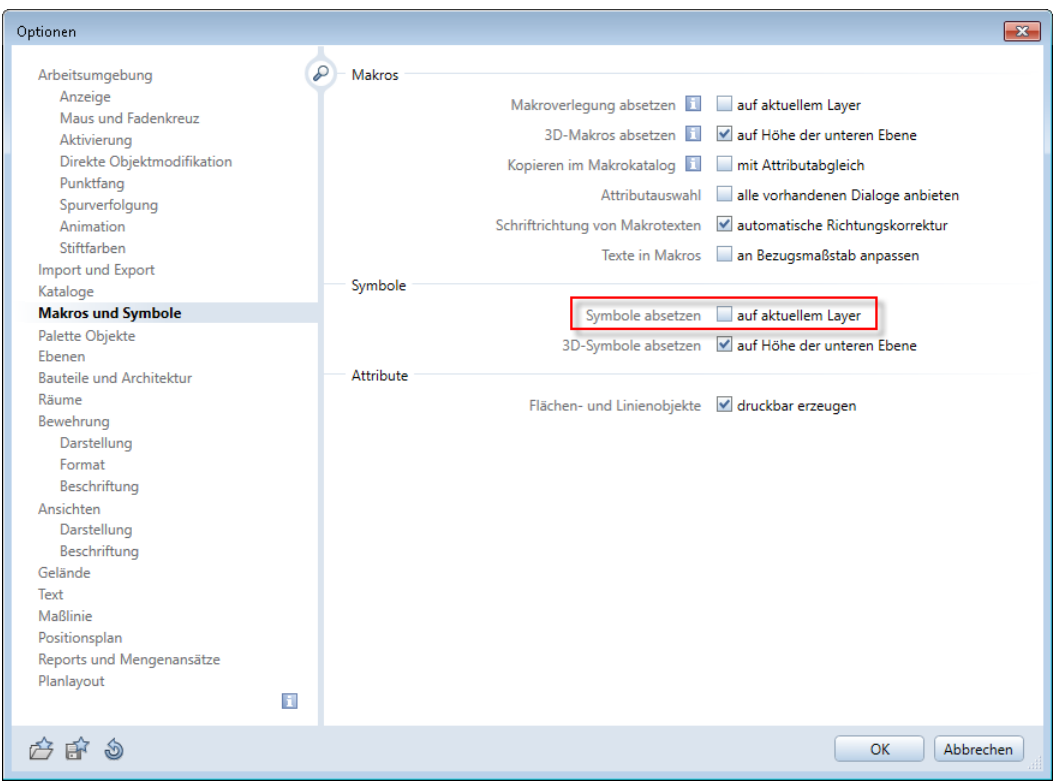

# Linienstile beim Drucken anwenden

Fall A: Drucken

Für das Ausgeben des Bildschirmausschnitts des aktiven Fensters (Konstruktionsfenster oder Animationsfenster) über Drucken rufen Sie einfach die gewünschte Darstellung über die Statusleiste von Allplan auf. Abhängig von der von Ihnen gewählten Einstellung im Bereich Zeichnungstyp: (Statusleiste) beeinflussen Sie die Darstellung über den Wechsel des Maßstabes oder des Zeichnungstyps. Die jeweils aktuelle Darstellungsvariante wird gedruckt.

### Fall B: Pläne drucken über die Planbearbeitung von Allplan

In diesem Fall ist es wichtig, welche Einstellungen beim Absetzen des Planelementes im Plan festgelegt werden.

### Pläne drucken über die Planbearbeitung von Allplan

1 Wählen Sie die Funktion Pundement (Aufgabe Planlayout, Aufgabenbereich Planbearbeitung).

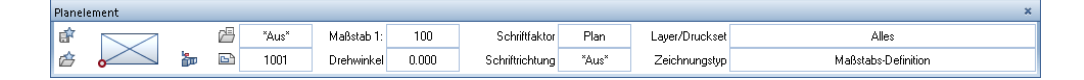

2 In der Dialog-Symbolleiste Planelement können Sie den Zeichnungstyp wählen. Klicken Sie dazu auf die Schaltfläche hinter Zeichnungstyp.

Im sich öffnenden Dialogfeld stehen Ihnen alle Zeichnungstypen zur Auswahl zur Verfügung. Ist der Zeichnungstyp Maßstabs-Definition eingestellt, ändern sich Linien- und Flächenstile in Abhängigkeit des Maßstabes.

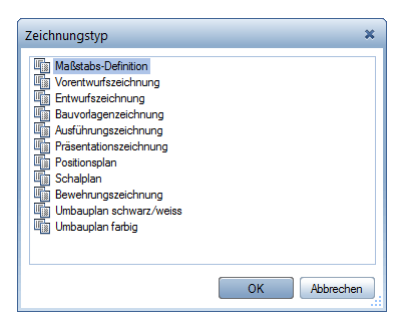

3 Setzen Sie das Teilbild 1001 EG Konstruktion in den verschiedenen Varianten (z.B. Bauvorlagenzeichnung + Ausführungszeichnung + Vorentwurfszeichnung + Präsentationszeichnung) nebeneinander ab.

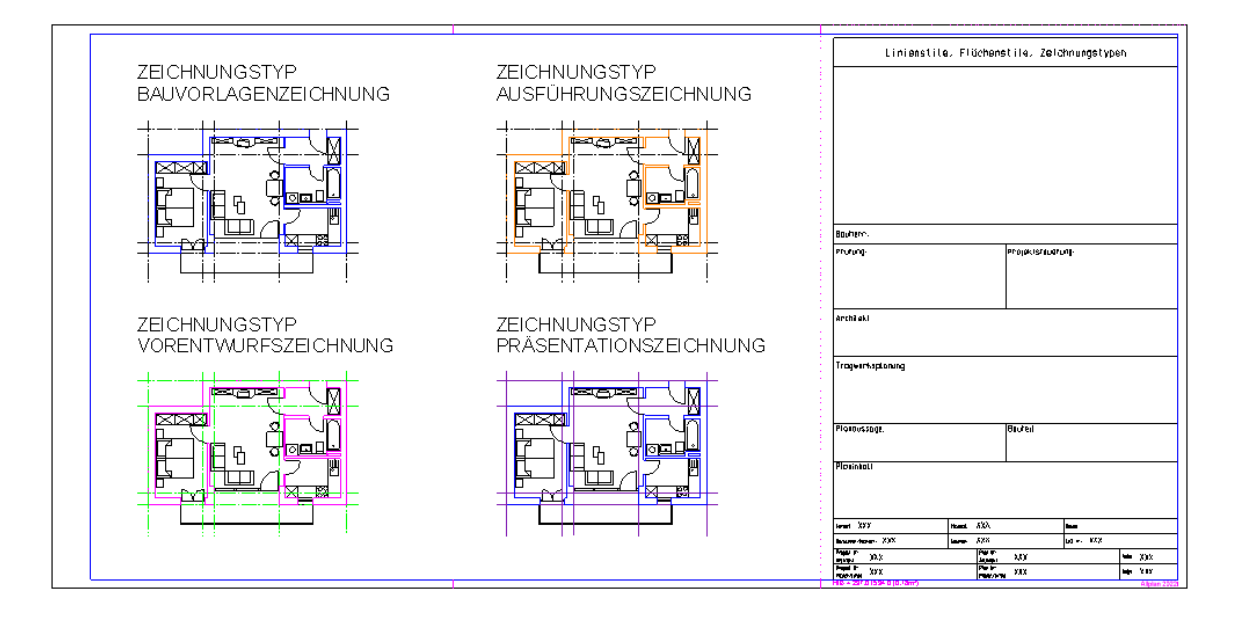

Vergleichen Sie die unterschiedlichen Darstellungen der gleichen Zeichnung.

Beachten Sie die Funktionen Entwurfsansicht und Druckansicht im Rahmen Ihres Zeichenfensters. In der Entwurfsansicht werden die Elemente des Planes so dargestellt, wie Sie diese erzeugt haben.

Aktivieren Sie diese Ansichtsart. Mit den Optionen der **Bild**schirmdarstellung können Sie Art und Umfang der Darstellung beeinflussen. So können Sie z.B. die Darstellung des Planfensterrahmens deaktivieren.

Sie werden feststellen, dass im Zeichnungstyp Präsentationszeichnung die Achsen automatisch als Hilfskonstruktionslinien dargestellt und damit nicht gedruckt werden. Der jeweilige Darstellungstyp wird beim Absetzen am Planelement gespeichert und soll im nächsten Schritt nochmals modifiziert werden.

Wenn die Darstellung für ein einzelnes Planelement geändert werden soll, dann geht dies im Normalfall am schnellsten mit Doppelklick linke Maustaste auf das entsprechende Planelement.

Entsprechend Ihrer Einstellungen in den Optionen, Seite Arbeitsumgebung, Bereich Allgemein, Option Elementeigenschaften in Palette anzeigen, wird bei aktivierter Option die Palette Eigenschaften angezeigt.

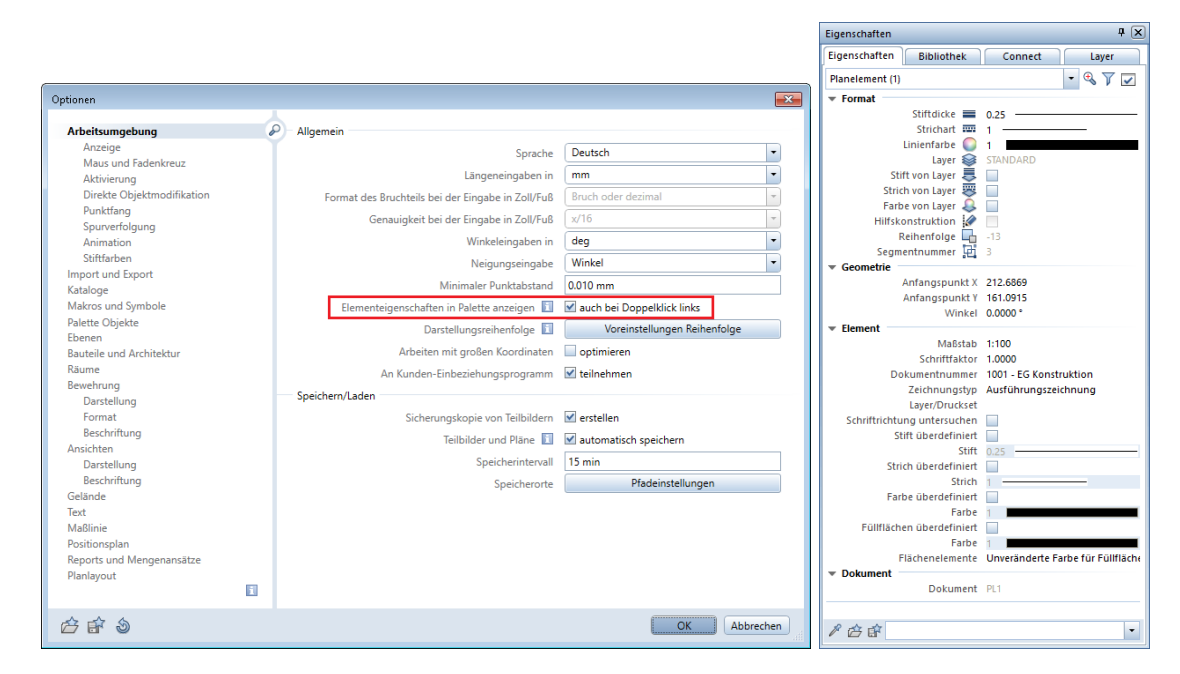

Bei deaktivierter Option Elementeigenschaften in Palette anzeigen öffnet sich das Dialogfeld Eigenschaften von Planelement.

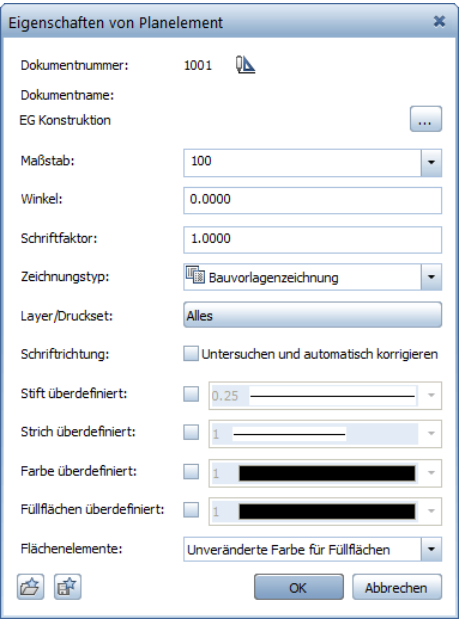

In beiden Fällen werden die Eigenschaften von diesem Planelement angezeigt und können durch Anwahl vom Zeichnungstyp schnell geändert werden.

Sollen gleich mehrere oder alle Planelemente geändert werden, dann empfiehlt es sich diese Modifikation über die Funktion **Planele**mente listen durchzuführen.

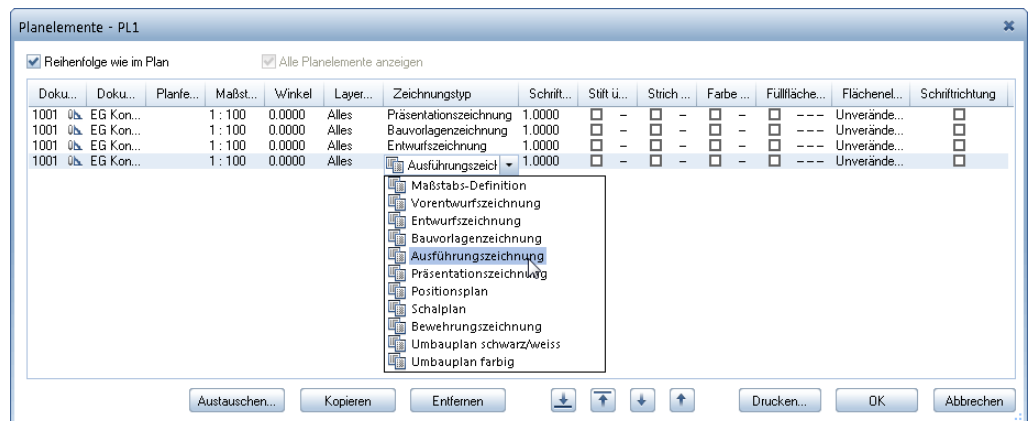

Hier kann für jedes Planelement in der Liste der Zeichnungstyp jeweils einzeln, bzw. durch Markierung von mehreren Planelementen und Nutzung des Kontextmenüs (Eigenschaften), der Zeichnungstyp für alle markierten Planelemente gemeinsam geändert werden.

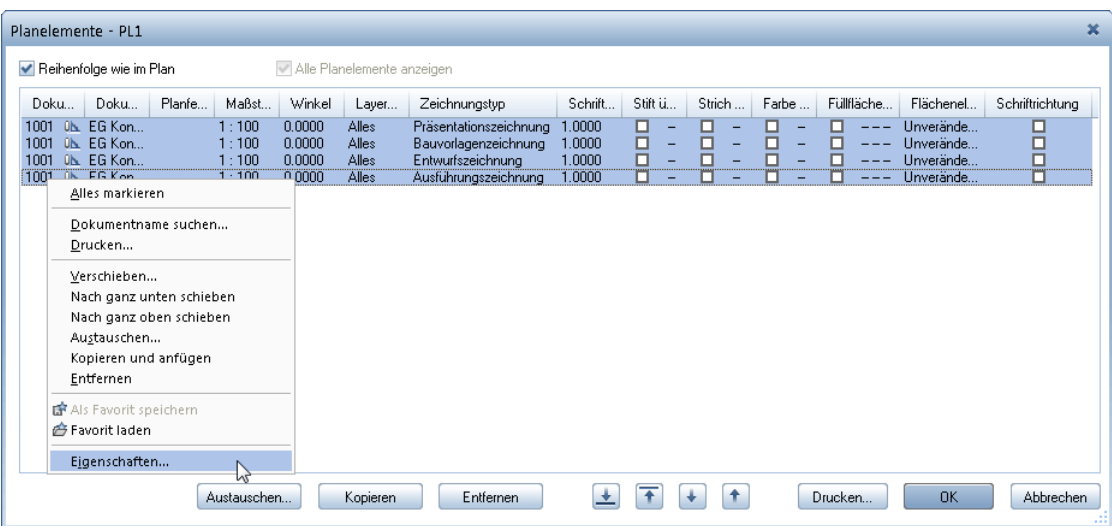

Wenn Sie von allen Planelementen den Zeichnungstyp ändern wollen, klicken Sie im folgenden Dialogfeld auf OK.

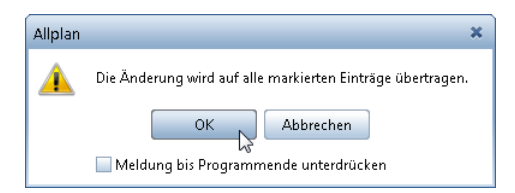

Bevor Sie nun Ihren ersten Plan mit Formateigenschaften von Layer, Linienstil zum Drucker schicken, bedenken Sie, dass auch die Einstellungen unter Pläne ausgeben, insbesondere der Einsatz von Druckprofilen, die Darstellung des Planes bei der Ausgabe nochmals verändern können.

## Zum Schluss ...

So, nun sind wir am Ende dieser Lektion angekommen. Wir hoffen, dass Sie durch diese Informationen Lust bekommen haben, Ihren Bürostandard (falls es diesen bereits gibt) nochmals zu überdenken (oder sich nun diesem Thema einmal zu widmen).

Wir hoffen ebenfalls, dass dieses kleine Beispiel Ihnen die Potenziale und die Möglichkeiten, die sich durch diese Methode in der Planung ergeben, ein wenig besser erschlossen haben. Das Thema Formateigenschaften von Layer, Linienstil ist auf jeden Fall ein Thema, welches Sie in Ihrem Büro nutzen können, unabhängig davon, ob Sie bereits mit Architekturbauteilen oder noch mit einfachen 2D-Konstruktionselementen zeichnen.

Sollten Sie weitere Informationen benötigen, hilft vielleicht ein Blick in die Foren im Portal Allplan Connect[\(https://connect.allplan.com\)](https://connect.allplan.com/). Als Serviceplus Kunde haben Sie dort uneingeschränkten Zugriff auf alle Informationen. Wählen Sie einfach in der Suche die Begriffe Linienstil oder Linestyle aus, und sehen Sie sich die Beiträge zu diesen Themen an. Auch eine Suche im Archiv der Foren kann helfen. Vielleicht bestärken Sie die Erfahrungen anderer dabei, bei einem der nächsten Projekte ein neues Verfahren bei Ihrer Planung umzusetzen.

Zum Abschluss noch einige Tipps und Tricks zum Thema Linienstile.

# Tipps und Tricks

### Tipp 1 - Modifikation des Darstellungstyps von Planelementen

Soll der gleiche Plan diesmal nicht mit einer von Zeichnungstypen abhängigen Darstellung, sondern mit einer maßstabsabhängigen Darstellung gedruckt werden, dann reicht ein einfaches Umlegen des Schalters von Zeichnungstyp-Definition anzeigen (Methode A) auf Maßstabs-Definition anzeigen (Methode B) nicht aus, da der jeweilige Darstellungstyp beim Absetzen eines Planelementes im Plan am Planelement gespeichert wurde.

Zur Erinnerung:

Maßstabs-Definition anzeigen

◯ Zeichnungstyp-Definition anzeigen

In diesem Fall muss zuvor der Darstellungstyp der bereits abgesetzten Planelemente im Plan modifiziert werden. Dies kann jedoch, wie bereits beschrieben, über die Funktion **Pilanelemente listen** für alle Planelemente sehr schnell erfolgen. In diesem Fall markieren Sie alle Planelemente in der Liste und klicken im Kontextmenü auf Eigenschaften.

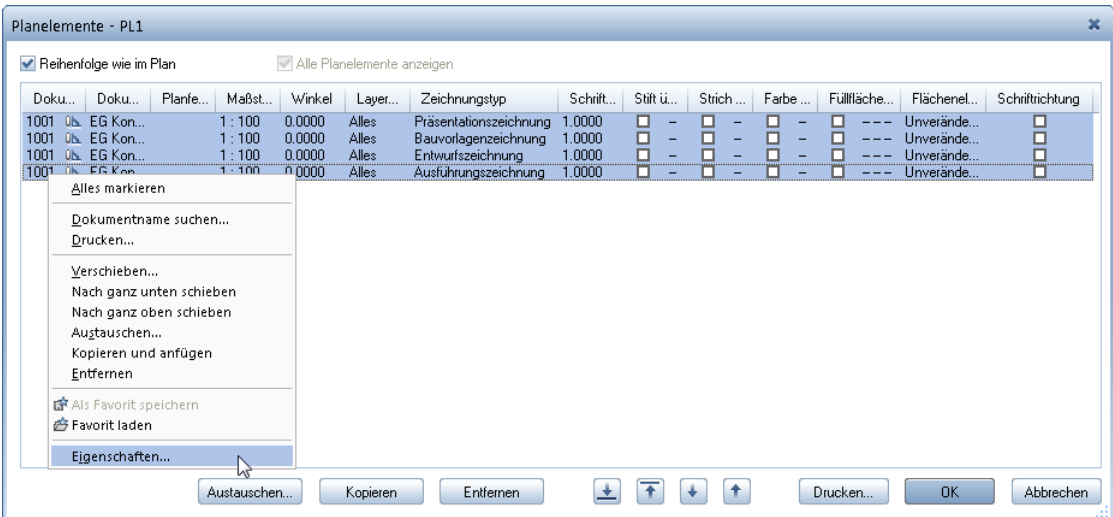

Jetzt kann im Dialogfeld Eigenschaften von Planelement für alle Planelemente der Zeichnungstyp Maßstabs-Definition gewählt und anschließend die maßstabsabhängige Darstellung benutzt werden.

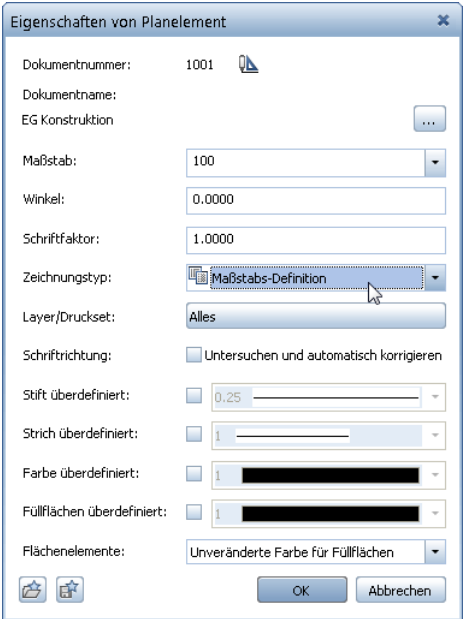

Tipp 2 - Speichern von Linienstilen

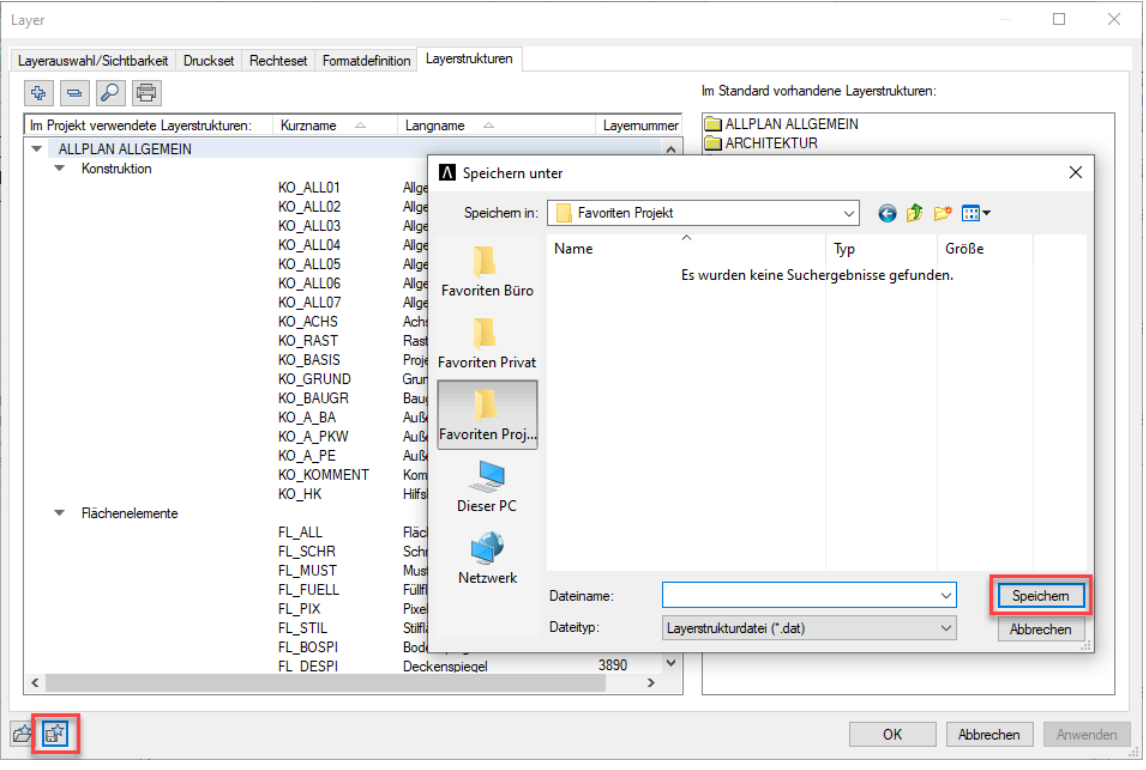

Wenn Sie in der Registerkarte Layerstrukturen die Layerstruktur eines Projektes, welche mit Linienstilen verknüpft ist, speichern, dann erscheint ein spezieller Dialog.

Dieser Dialog weist Sie darauf hin, dass in diesem Fall nicht nur Ihre Layerstruktur in einer \*.dat Datei, sondern auch die zugehörigen Linienstildefinitionen in einer entsprechenden \*.sty Datei gespeichert werden.

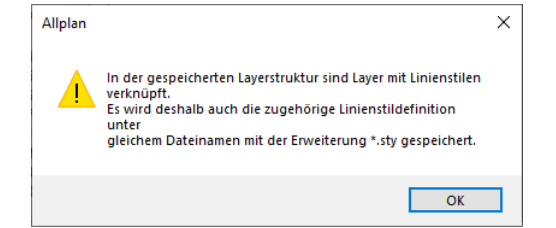

#### Hierzu noch folgende Ergänzung:

- Die Zeichnungstypen werden als Ressource in der Datei "displaytype.sty" verwaltet. Diese befindet sich entweder im Ordner STD, wenn die Layerstrukturen, Linienstile, Zeichnungstypen des Projektes auf Büro stehen oder im Projektordner, wenn Layerstrukturen, Linienstile, Zeichnungstypen auf Projekt stehen.
- Die Datei linestyle.sty speichert die einzelnen Linienstile der Layer ab. Hier wird nur vermerkt, welcher Linienstil welchem Layer zugeordnet ist. Sie enthält nicht die Definition des einzelnen Linienstils.

### Tipp 3 - Hilfskonstruktion als Linienstil

Erstellen Sie für Ihre Hilfskonstruktionslinien einen eigenen Linienstil, dem Sie den Layer Hilfskonstruktion zuweisen.

Dazu öffnen Sie das Dialogfeld Layer, Registerkarte Formatdefinition:

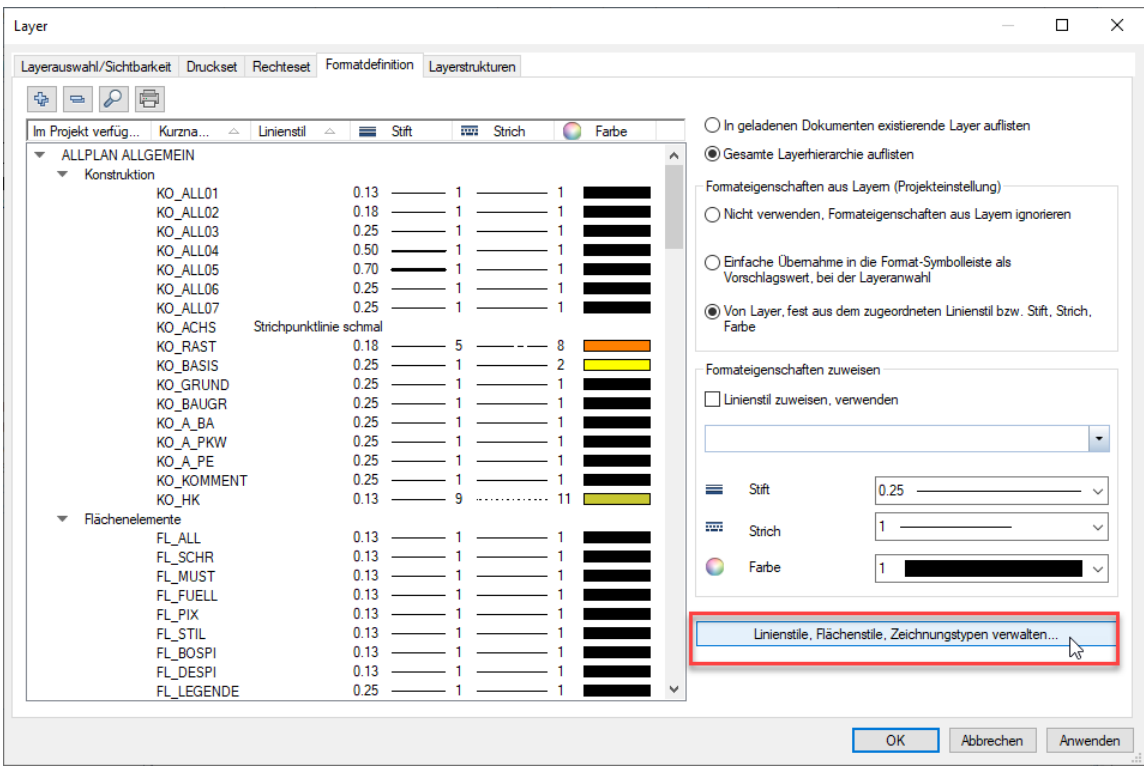

Klicken Sie nun auf die Schaltfläche Linienstile, Flächenstile, Zeichnungstypen verwalten....

Es öffnet sich das Dialogfeld Linienstile, Flächenstile, Zeichnungstypen definieren, verwalten.

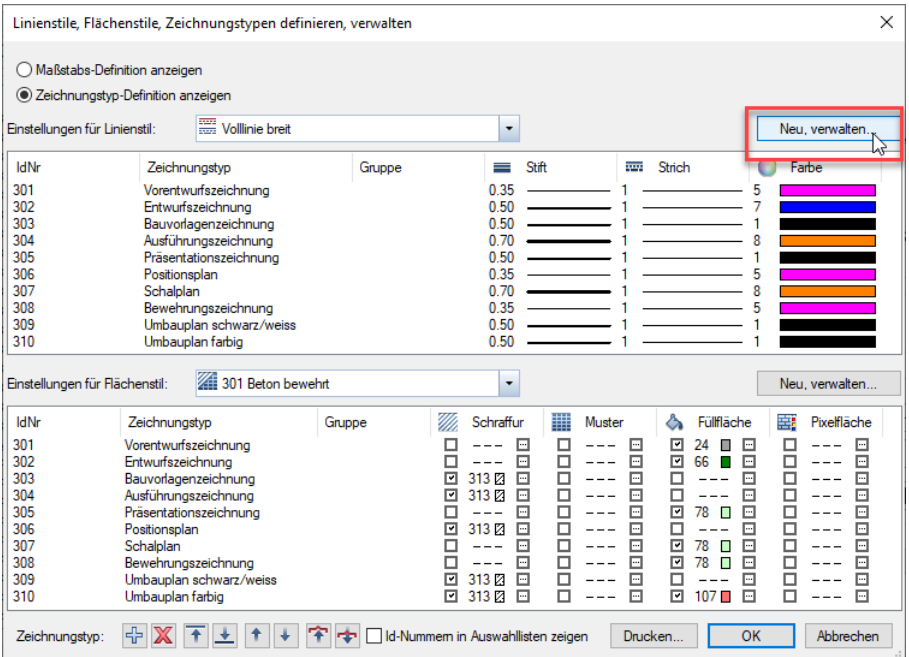

Klicken Sie im oberen Bereich des Dialogfeldes auf die Schaltfläche Neu, verwalten....

Im Dialogfeld Linienstile verwalten klicken Sie auf die Schaltfläche Neu und erstellen einen neuen Linienstil Hilfskonstruktion.

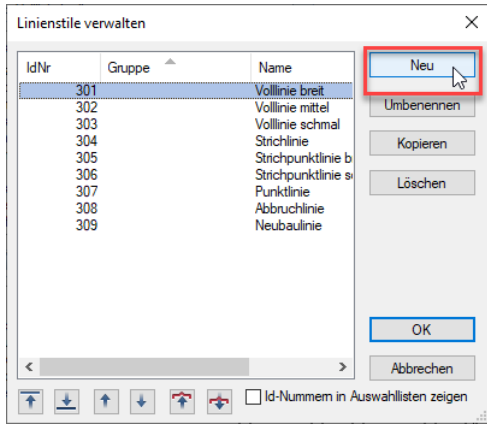

Setzen Sie anschließend für alle Zeichnungstypen den Stift für diesen Linienstil auf die Einstellung wie Hilfskonstruktion.

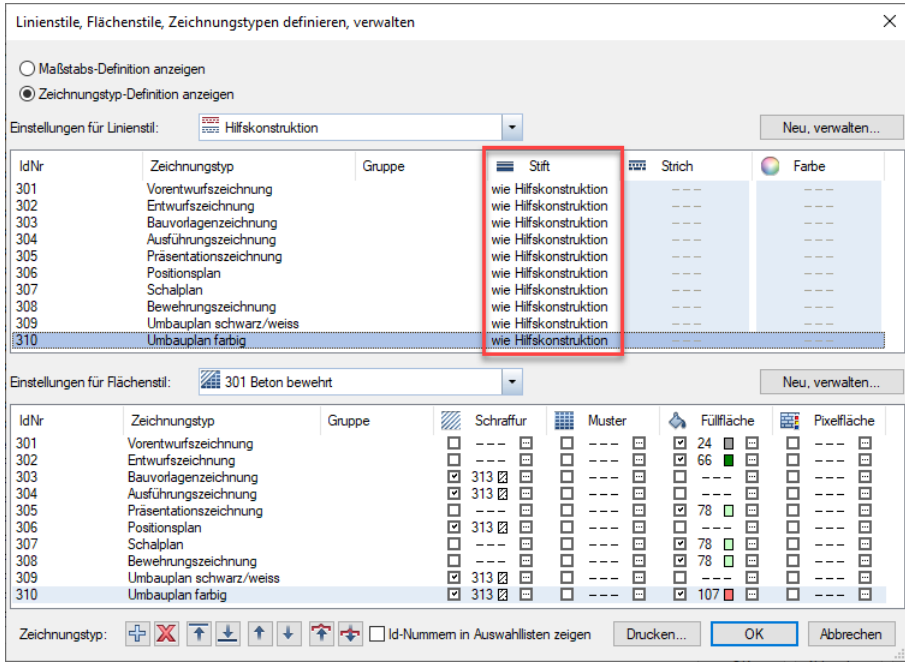

Nun brauchen Sie diesem Linienstil nur noch den Layer Hilfskonstruktion zuzuweisen, und alle Elemente dieses Layers werden auch ohne Anwahl von **Hilfskonstruktion ein/aus** wie Hilfskonstruktion gezeichnet.

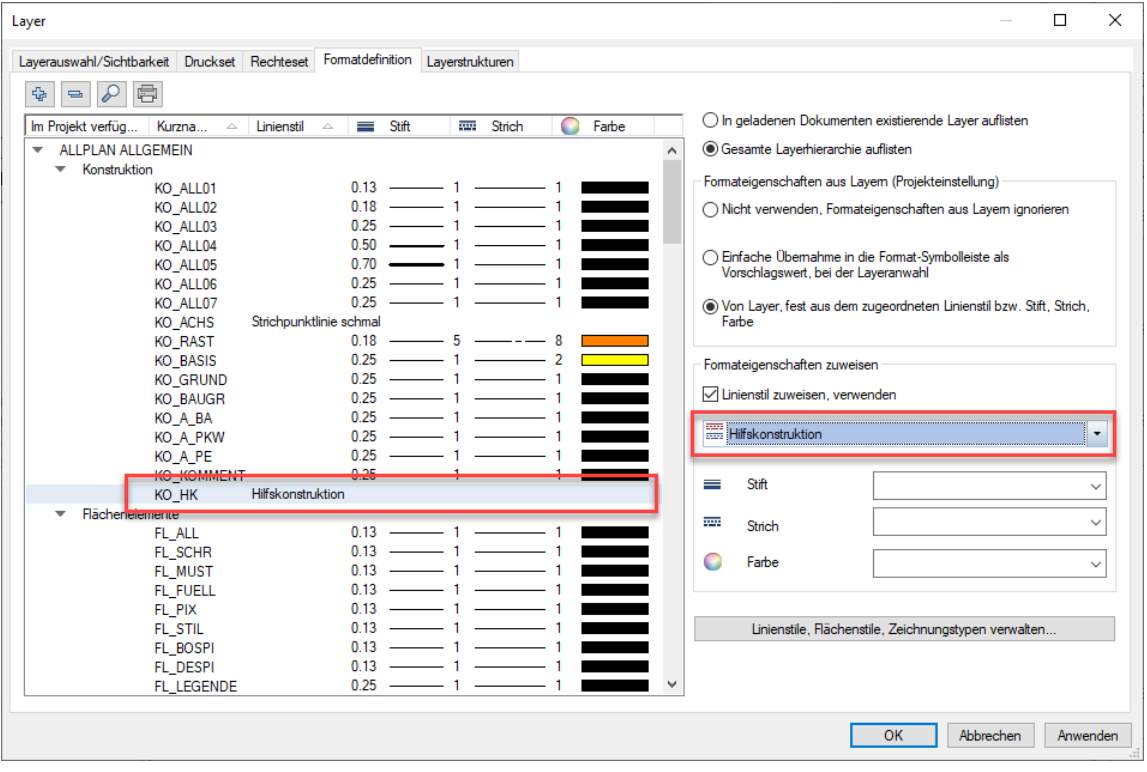

### Tipp 4 - Zeichnungstyp für Ansichten

Wie wäre es, wenn Sie einen eigenen Zeichnungstyp für Ansichten anlegen und dort einfach die Stifteinstellungen für die verschiedenen Linienstile gemäß Ihren Gestaltungswünschen festlegen? Neue Zeichnungstypen können Sie anlegen, indem Sie das Kontextmenü mit der rechten Maustaste öffnen.

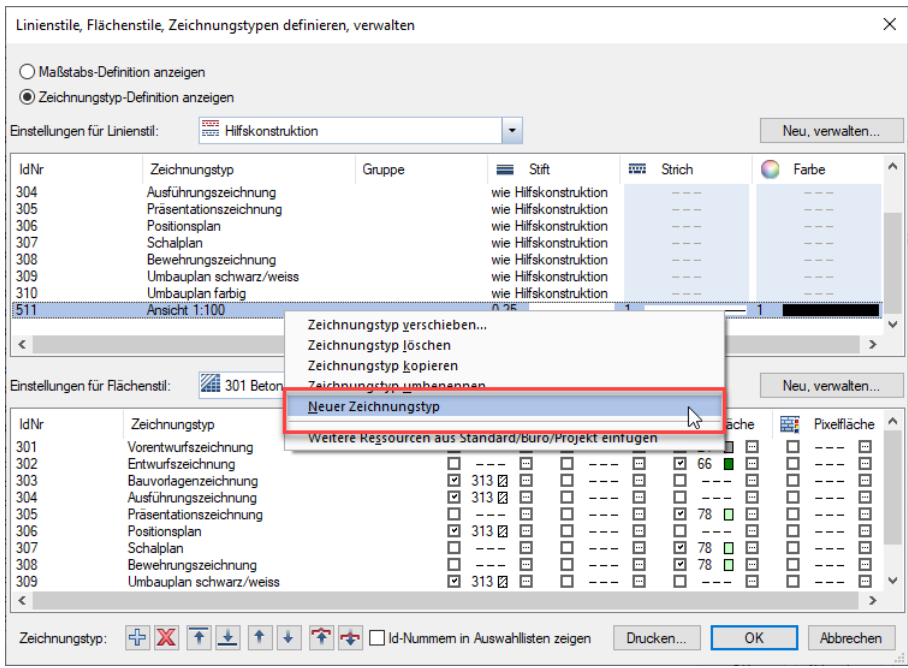

Jetzt können Sie durch Auswahl des Zeichnungstyps Ihre Ansicht immer schnell in das gewünschte "Format" bringen.

### Tipp 5 – Zeichnungstypen gruppieren

Zur einfacheren und schnelleren Auswahl können Zeichnungstypen gruppiert werden, z.B. in Architektur, Ingenieurbau, etc.

Dazu öffnen Sie das Dialogfeld Layer und wechseln auf die Registerkarte Formatdefinition.

Klicken Sie nun auf die Schaltfläche Linienstile, Flächenstile, Zeichnungstypen verwalten....

Es öffnet sich das Dialogfeld Linienstile, Flächenstile, Zeichnungstypen definieren, verwalten. Klicken Sie in die Spalte Gruppe und geben den Namen der neuen Gruppe ein. Bestätigen Sie diesen mit der EINGABETASTE. Die neue Gruppe wurde den Zeichnungstypen zugeordnet.

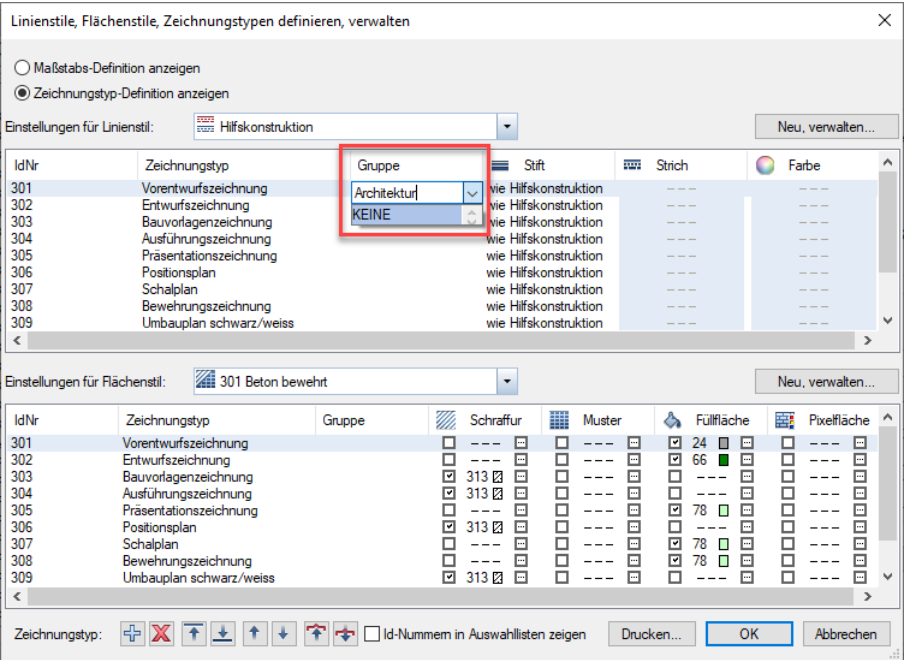

Möchten Sie diese Gruppe auch anderen Zeichnungstypen zuordnen, können Sie diese nun einfach aus dem Auswahlfeld abgreifen. Für neue Gruppen gehen Sie analog vor.
# Index

#### B

Begriffe Linienstil 5 Maßstab 6 Zeichnungstyp 6

#### D

Definitionen (Menü Extras) 33 Drucken 53

## E

eigenen Zeichnungstyp anlegen 67

# F

Formateigenschaften aus Layern 21, 22, 25, 28, 31 Formateigenschaften modifizieren 22, 42

# L

Layer 7 Formateigenschaften zuweisen 25 Linienstil zuweisen 26 Layerstruktur 16 Linienstile am Beispiel von Symbolen 42 beim Drucken anwenden 53 beim Konstruieren verwenden 33 Hilfskonstruktion als Linienstil 63 speichern 61 Linienstile, Flächenstile abhängig vom Maßstab 28 Linienstile, Flächenstile abhängig vom Zeichnungstyp 28, 29

Modifikation des Darstellungstyps 59

## P

Pläne ausgeben 53 Projekt 7, 12

# S

Statusleiste 33 Symbol 42

# Z

Zeichnungstypen gruppieren 68

#### M